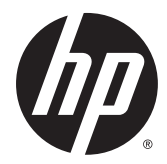

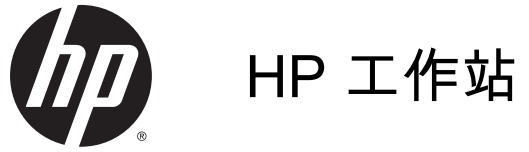

使用者指南

#### 著作權資訊

© Copyright 2013, 2014 Hewlett-Packard Development Company, L.P.

第 3 版: 2014 年 9 月

第 1 版: 2013 年 6 月

產品編號: 727850-AB3

保固

Hewlett-Packard Company 不負責本文 件在技術上或編輯上的錯誤或疏失,亦 不負責因陳列、執行,或使用本文件所 導致的意外或連帶的損失。 本文件之資 訊係以「原狀」提供,不含任何類型的 保證,包括但不限於可商用性及符合特 定效用之任何默示保證,且得不經通知 逕行變更。 HP 產品的保固會列於隨產 品所附的明確有限保固聲明中。

本檔內容一概不得為構成附加保固之解 釋。

本文件包含的資訊可能有所變更,恕不 另行通知。HP 產品與服務的保固僅列 於隨產品及服務隨附的明確保固聲明 中。本文件的任何部份都不可構成任何 額外的保固。HP 不負責本文件在技術 上或編輯上的錯誤或疏失。

#### Windows 8

並非所有功能皆可在所有版本的 Windows 8 上使用。此電腦可能需要已 升級與/或另行購置的硬體、驅動程式 與/或軟體才能充分利用 Windows 8 的 所有功能。 如需詳細資訊,請參閱 [http://www.microsoft.com。](http://www.microsoft.com)

Windows 7

此電腦可能需要已升級與/或另行購置的 硬體,並且/或者需要 DVD 光碟機才可 安裝 Windows 7 軟體,以充分利用 Windows 7 的所有功能。 如需詳細資 訊,請參閱

[http://windows.microsoft.com/en-us/](http://windows.microsoft.com/en-us/windows7/get-know-windows-7) [windows7/get-know-windows-7](http://windows.microsoft.com/en-us/windows7/get-know-windows-7)。

#### 商標聲明

Microsoft 和 Windows 為 Microsoft Corporation 的美國註冊商標。

Intel 是 Intel Corporaion 在美國和或其 他國家/地區的商標。

## 關於本指南

本指南提供工作站的設定與疑難排解資訊。包含以下主題:

指南主題

位於第 1 [頁的尋找](#page-8-0) HP 資源

位於第 5 [頁的工作站功能](#page-12-0)

位於第 9 [頁的安裝工作站](#page-16-0)

位於第 15 [頁的設定、備份、還原及復原](#page-22-0) Windows

 $\mathbf{Z}$ 

位於第 19 [頁的設定、備份、還原及復原](#page-26-0) Windows [8](#page-26-0)

位於第 25 [頁的設定與還原](#page-32-0) Linux

位於第 30 [頁的診斷和小問題疑難排解](#page-37-0)

位於第 35 [頁的日常保養](#page-42-0)

六 提示: 若本指南未列出您所需的資訊:

— 請參閱《維護與維修指南》中的工作站詳細技術資訊,網址是: [http://www.hp.com/support/](http://www.hp.com/support/workstation_manuals) [workstation\\_manuals](http://www.hp.com/support/workstation_manuals)。

— 觀看組件安裝影片,網址是:<http://www.hp.com/go/sml>。

— 查看與工作站相關的其他資訊,網址是:<http://www.hp.com/go/workstations>。

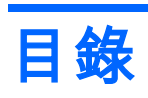

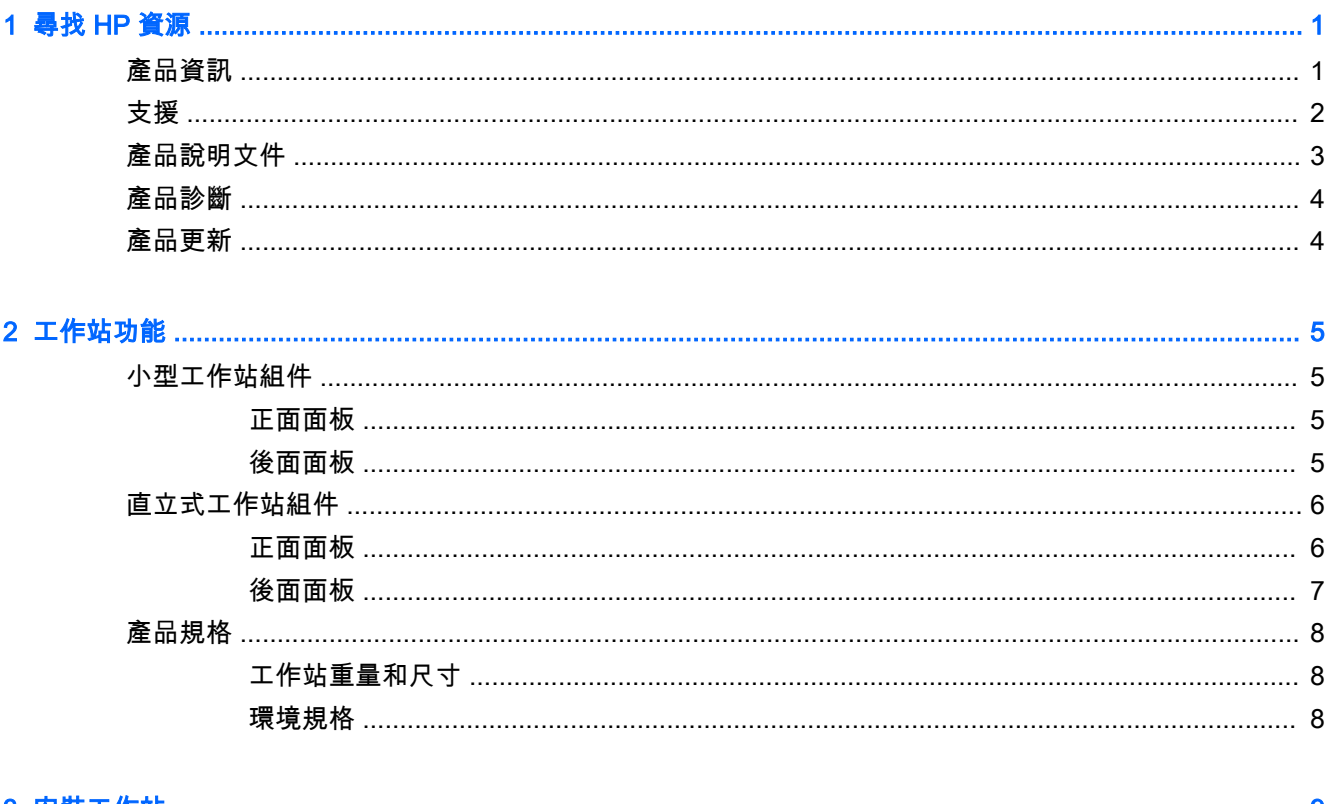

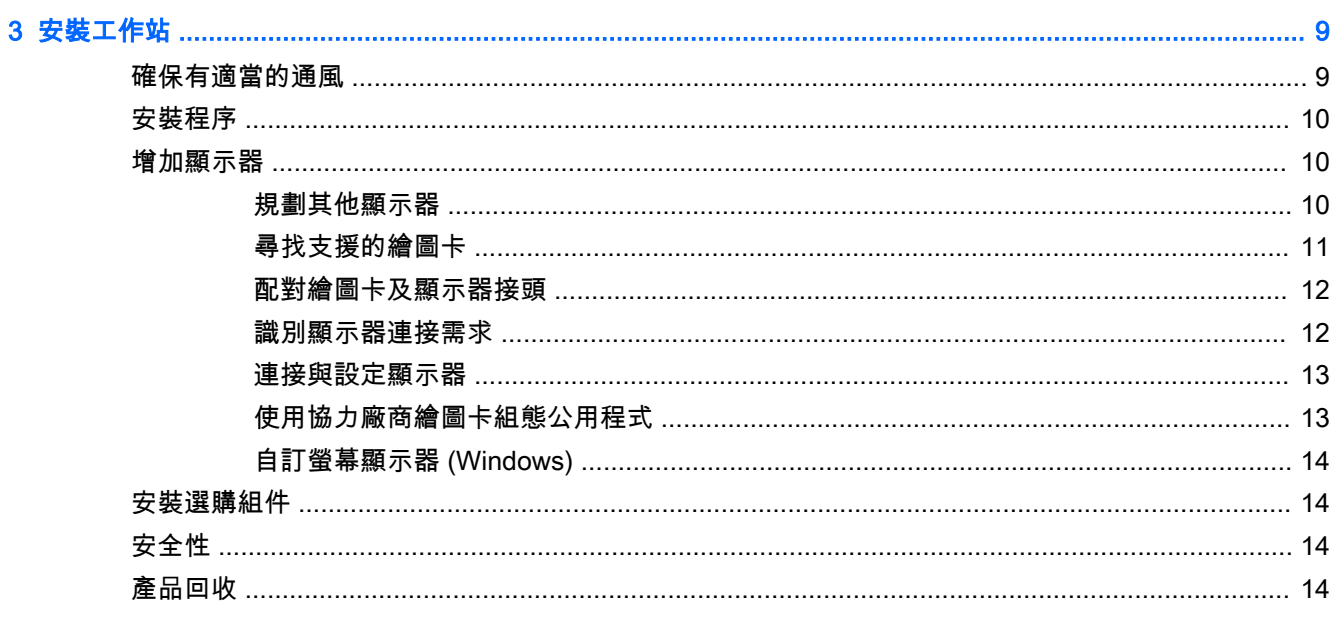

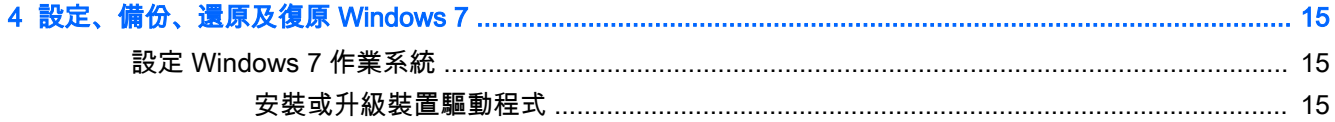

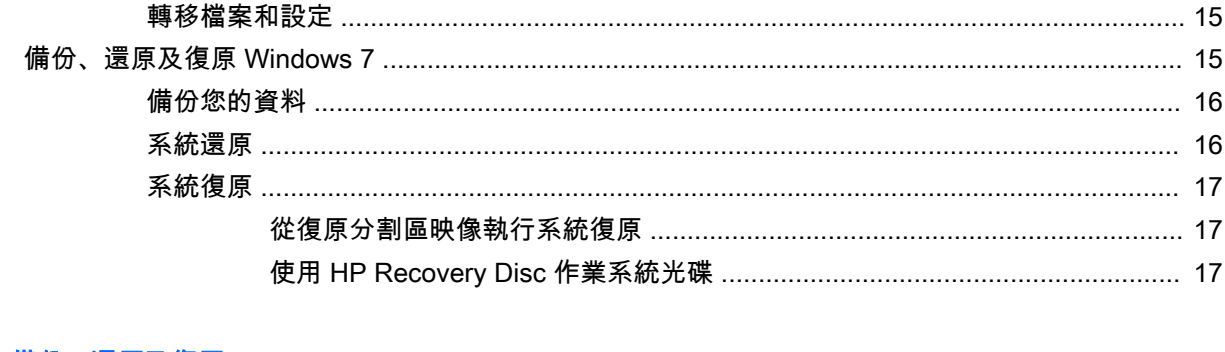

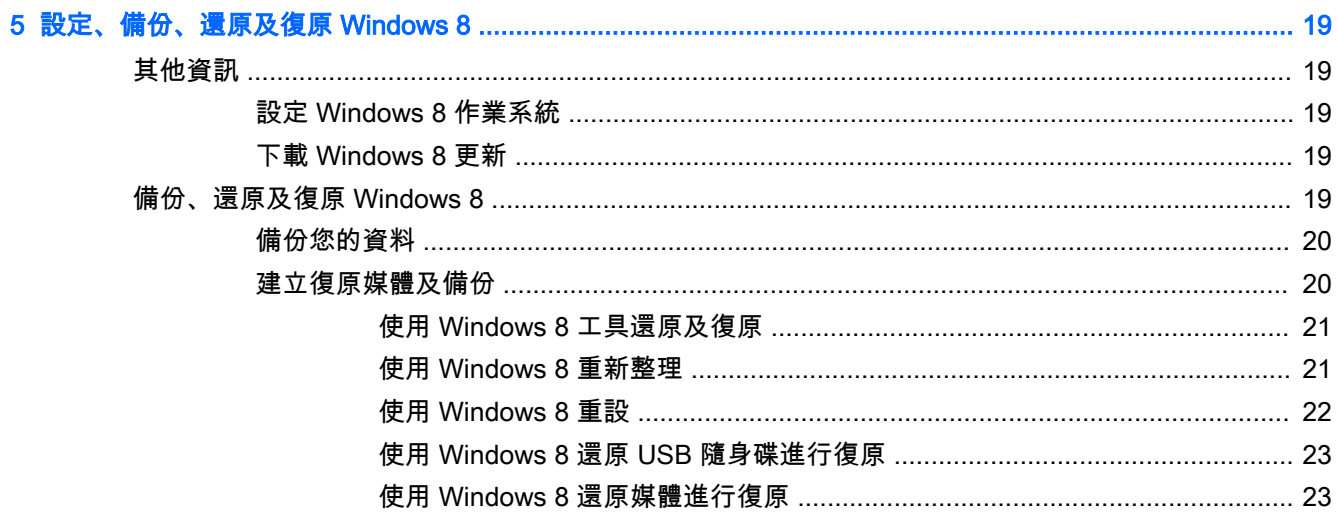

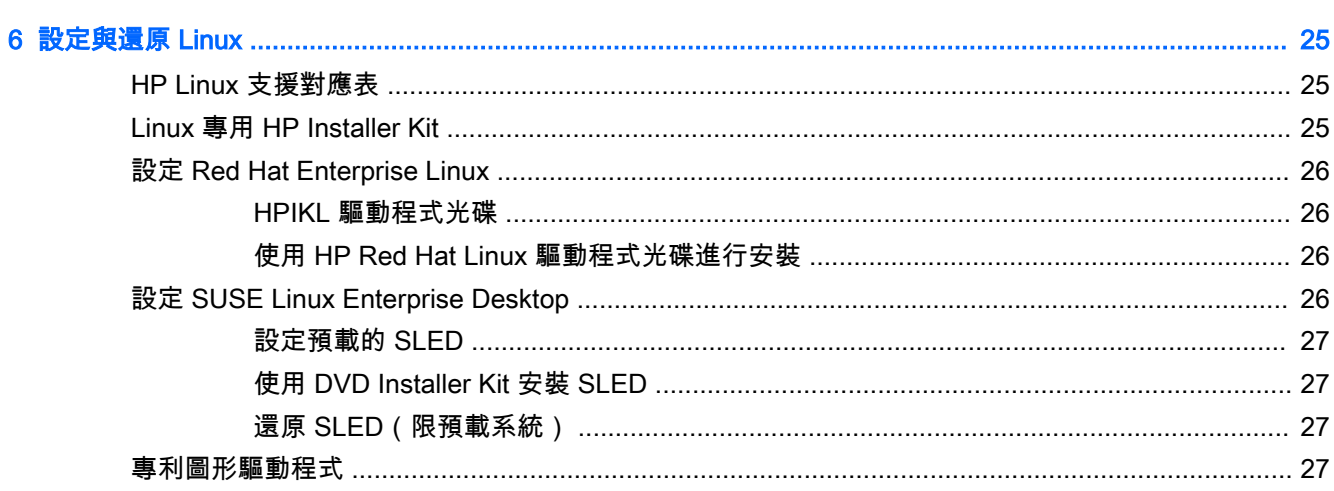

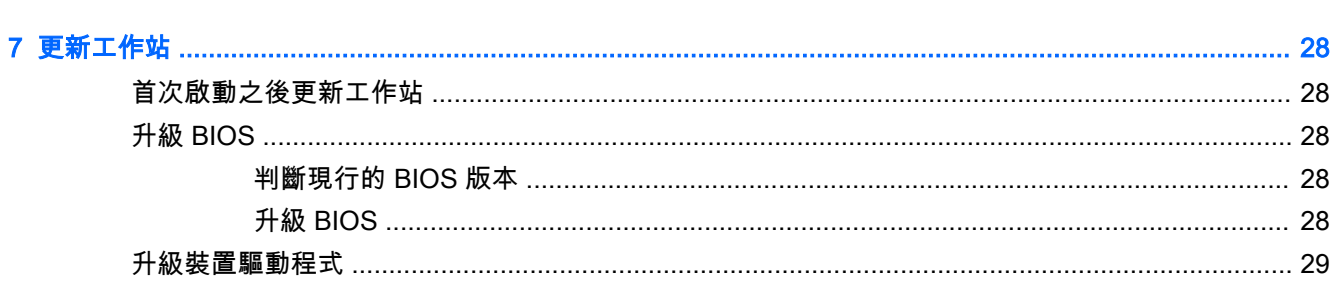

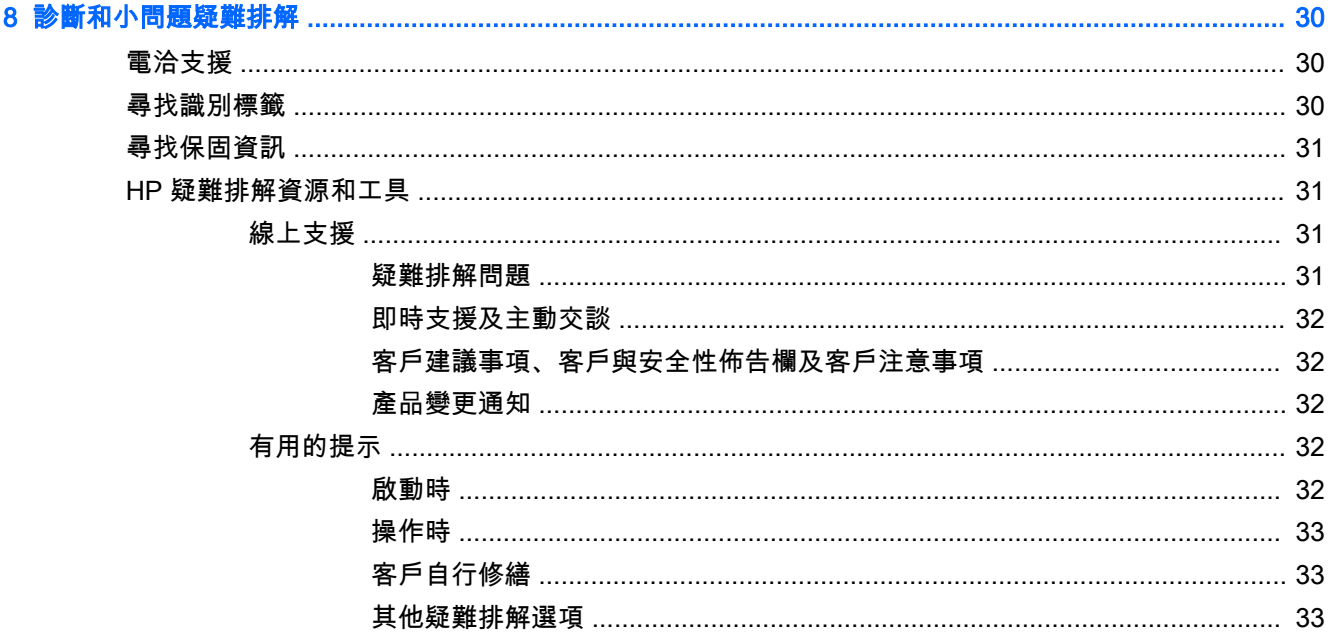

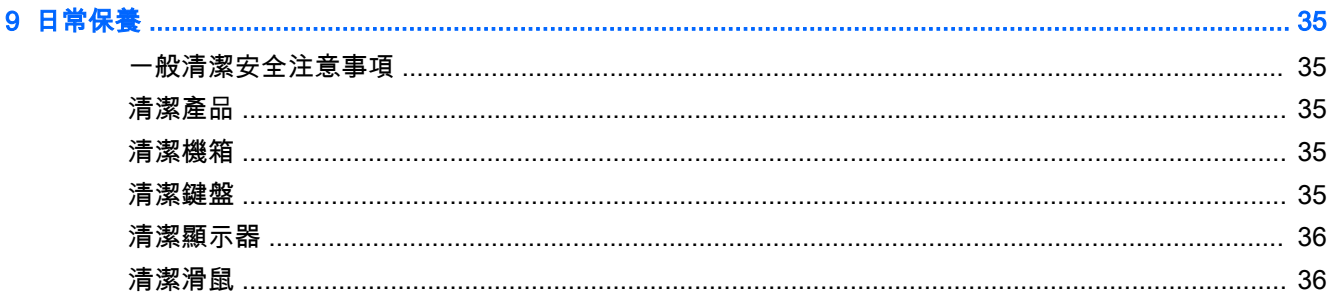

# <span id="page-8-0"></span>1 尋找 HP 資源

本節提供下列適用於 HP 工作站之資源的相關資訊:

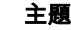

#### 位於第 1 頁的產品資訊

- 技術規格
- HP Cool Tools
- 法規資訊
- 配件
- 系統主機板
- 序號、真品證明書 (COA) 與正版 Microsoft 標籤 (GML)

#### 位於第 2 [頁的支援](#page-9-0)

- 產品支援
- 保固資訊

位於第 3 [頁的產品說明文件](#page-10-0)

- HP 與協力廠商說明文件、白皮書
- 產品變更通知
- 技術規格 (QuickSpecs)
- 客戶建議事項、安全性公告、客戶注意事項

#### 位於第 4 [頁的產品診斷](#page-11-0)

- HP PC 硬體診斷 UEFI
- **音效嗶聲與 LED 代碼的定義**
- POST 錯誤代碼

#### 位於第 4 [頁的產品更新](#page-11-0)

- 驅動程式與 BIOS 更新
- 作業系統

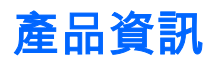

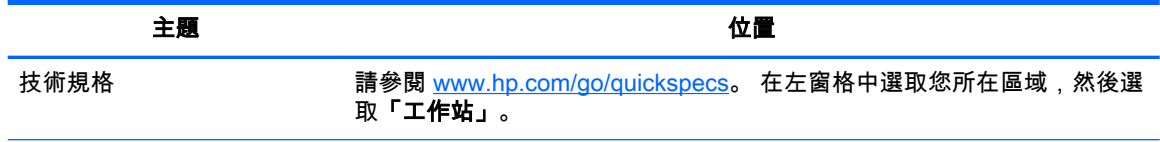

<span id="page-9-0"></span>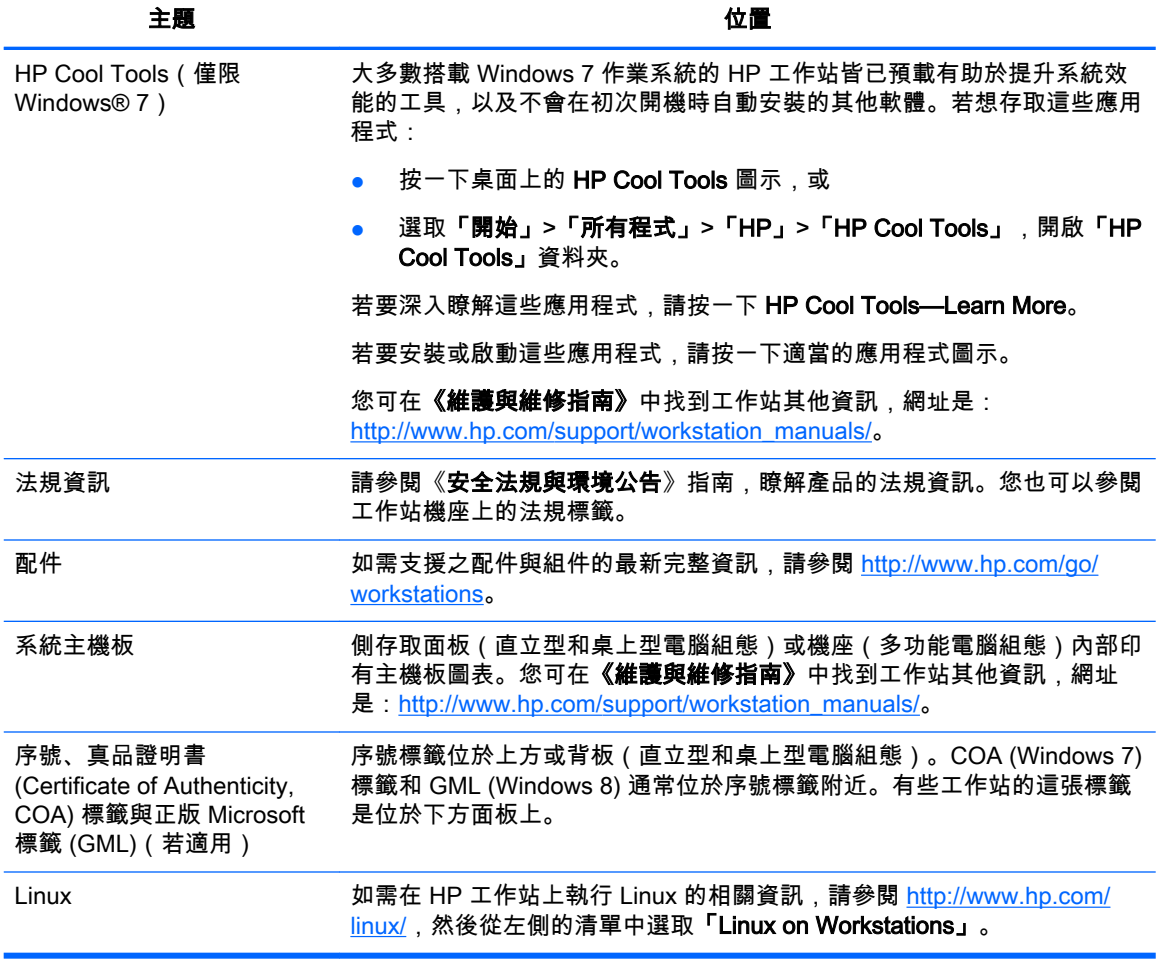

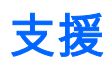

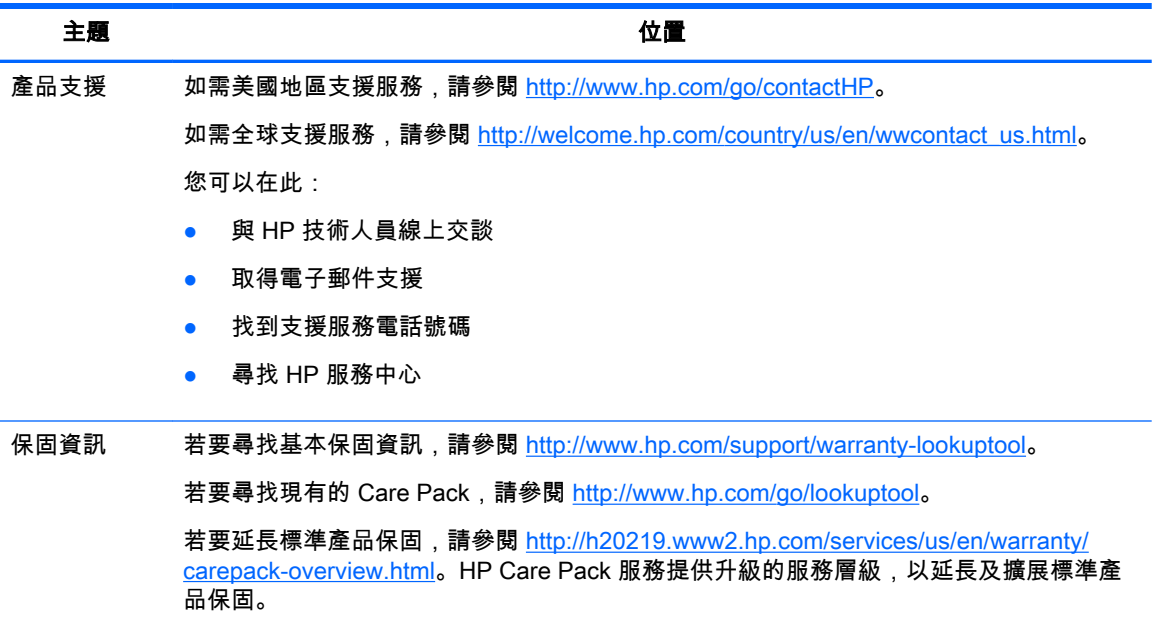

<span id="page-10-0"></span>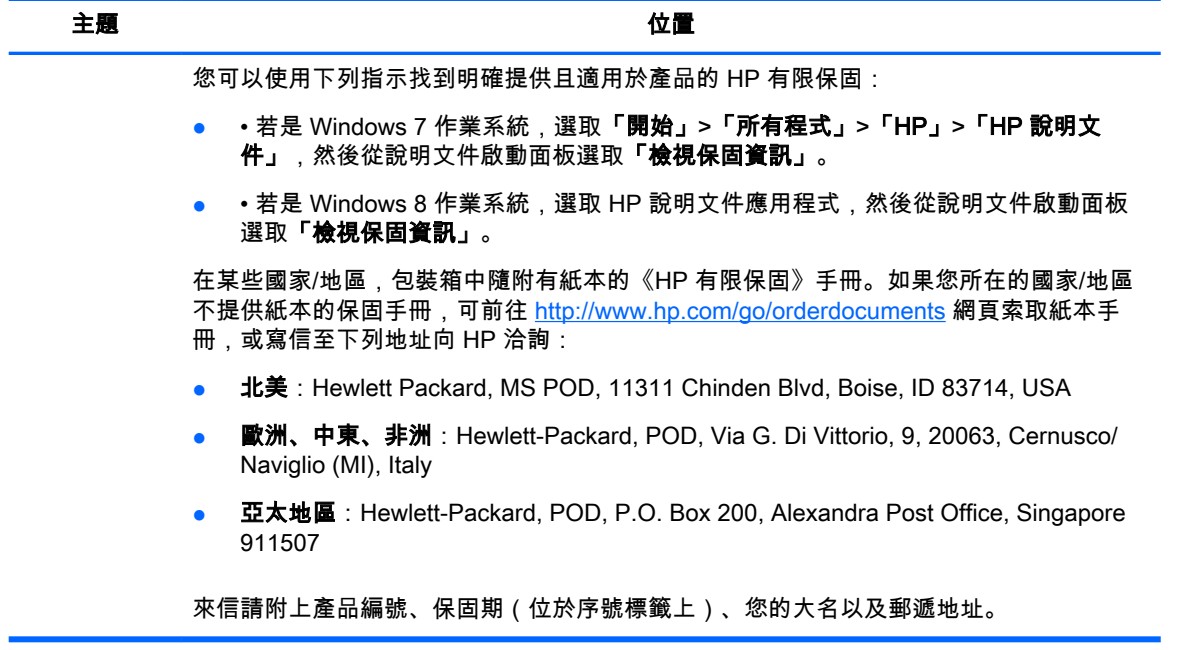

# 產品說明文件

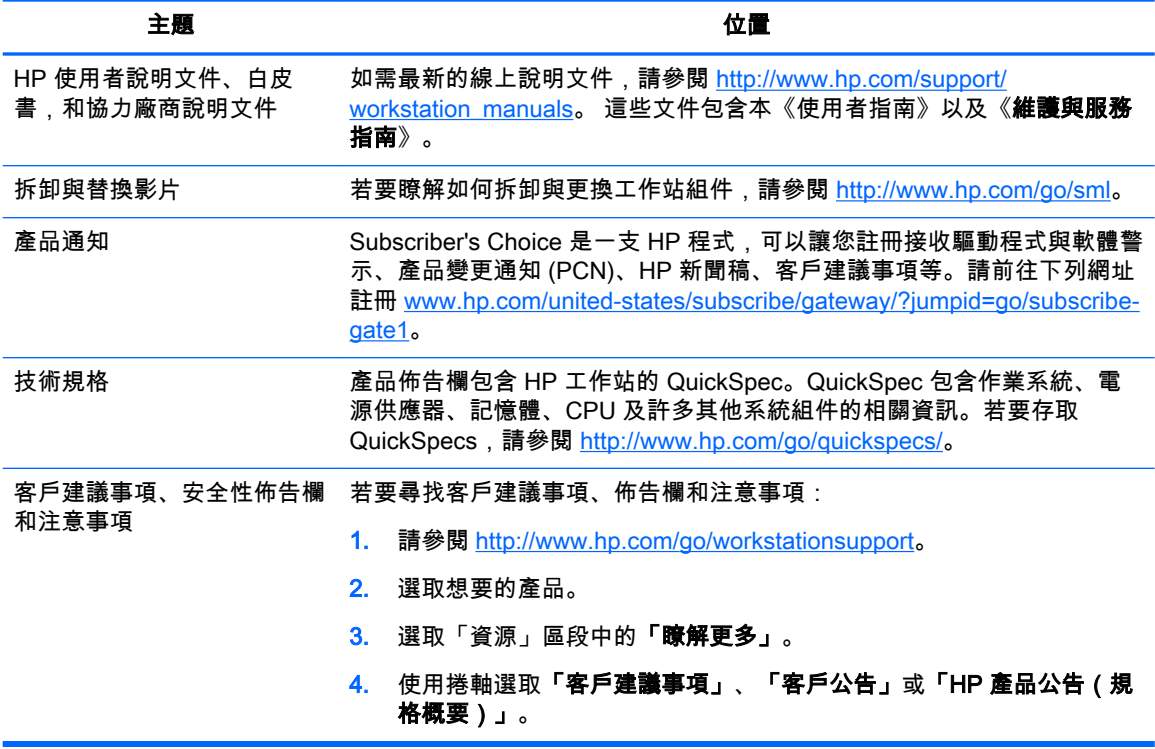

<span id="page-11-0"></span>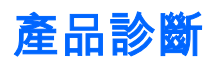

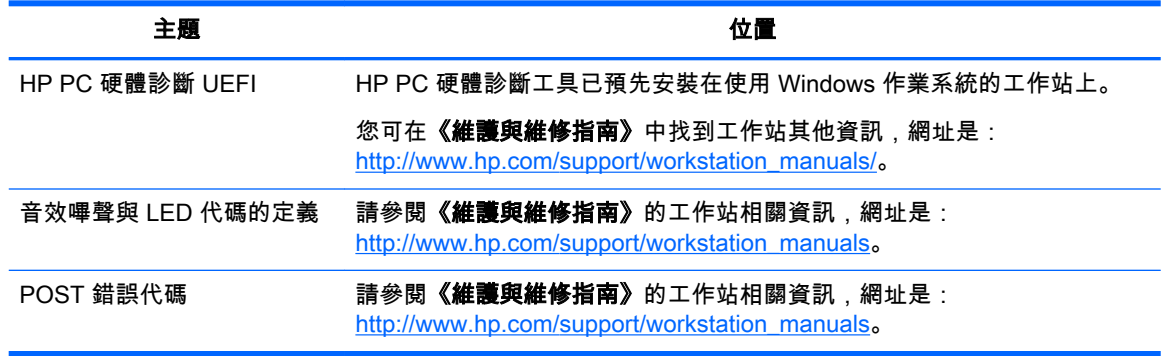

# 產品更新

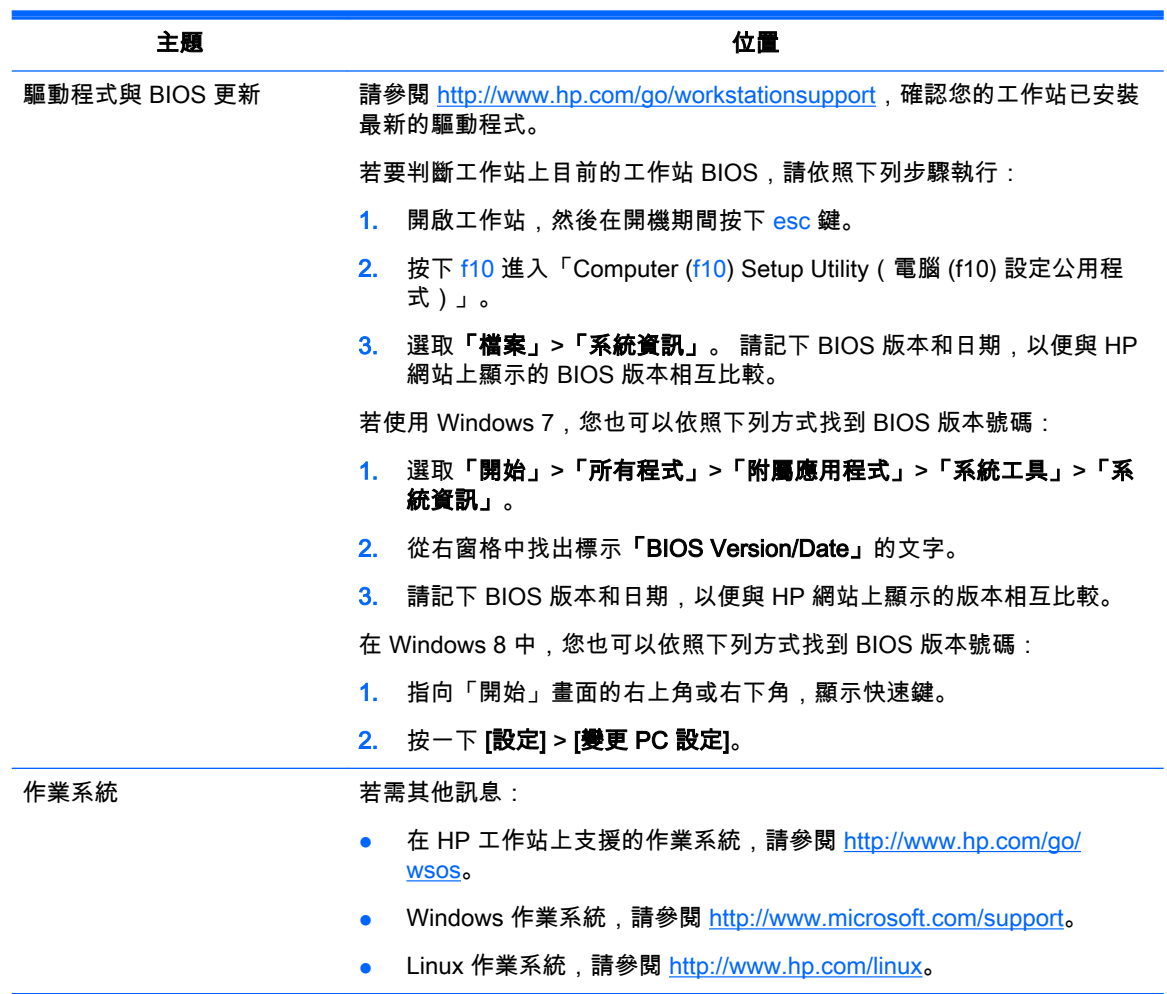

# <span id="page-12-0"></span>2 工作站功能

如需工作站支援之配件與組件的最新完整資訊,請參閱 <http://partsurfer.hp.com>。

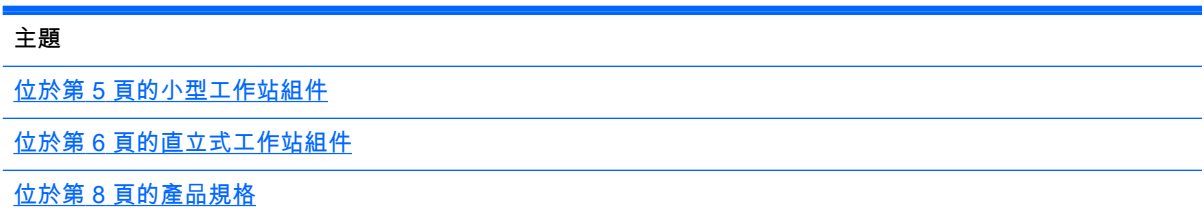

# 小型工作站組件

本節說明小型 (SFF) 工作站的組件。

如需此電腦支援之配件與組件的最新完整資訊,請參閱 <http://partsurfer.hp.com>。

正面面板

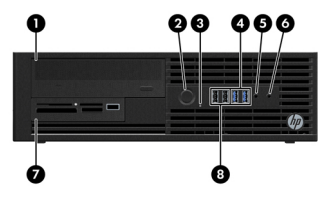

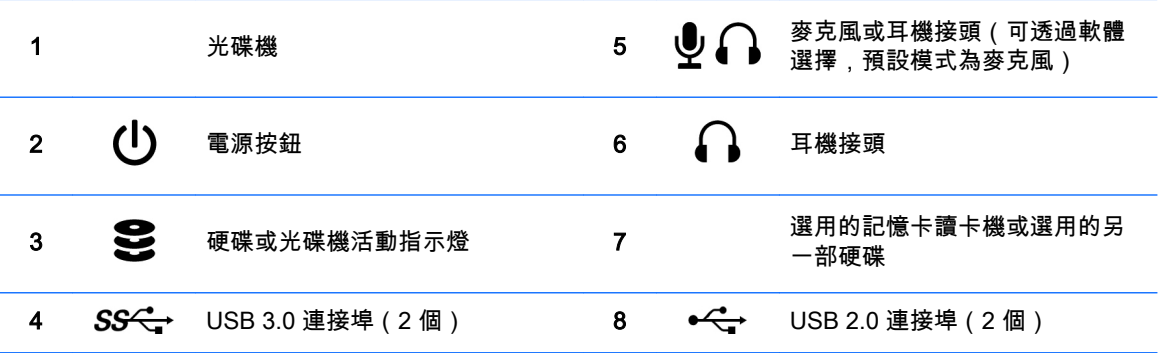

## 後面面板

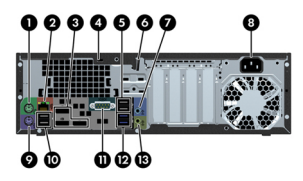

<span id="page-13-0"></span>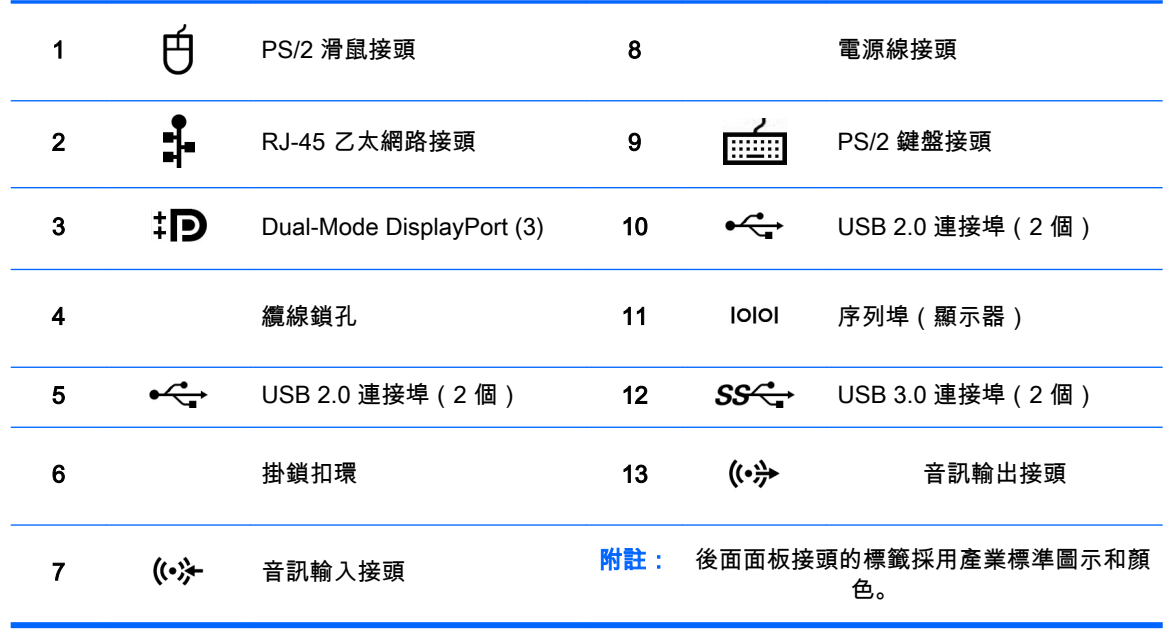

附註: 系統如設定 Intel® Xeon E3-12x0 v3 處理器,則不支援 DP 連接埠。同時,如果安裝獨立式顯示卡,預設會停用這些連接埠。

<mark>133≫ 附註:</mark> 使用電腦 (f10) 設定公用程式可以啟用內建 Intel HD 顯示卡和獨立式顯示卡(以驅動兩個以上的顯示器)。不過,若要驅動兩個以上的顯示器,<br>├───────────────────── HP 建議只使用獨立式顯示卡。

# 直立式工作站組件

本節說明直立式工作站組件。

如需此電腦支援之配件與組件的最新完整資訊,請參閱 <http://partsurfer.hp.com>。

正面面板

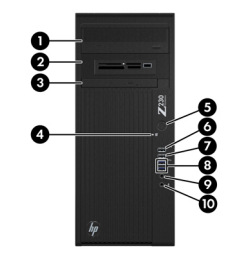

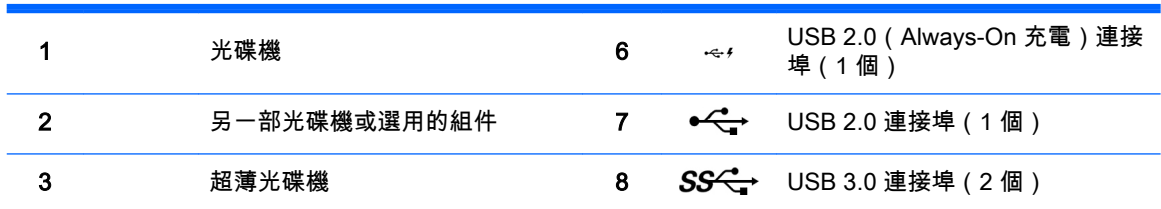

<span id="page-14-0"></span>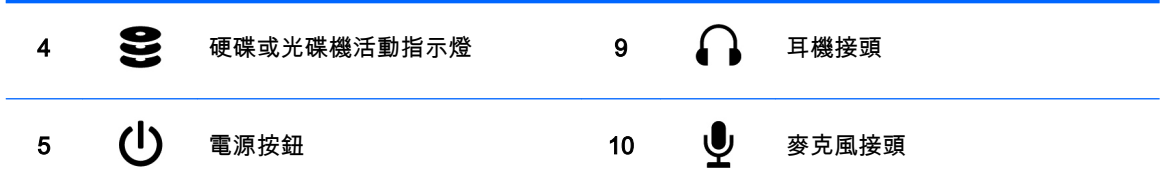

後面面板

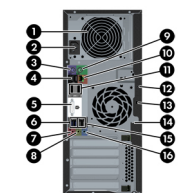

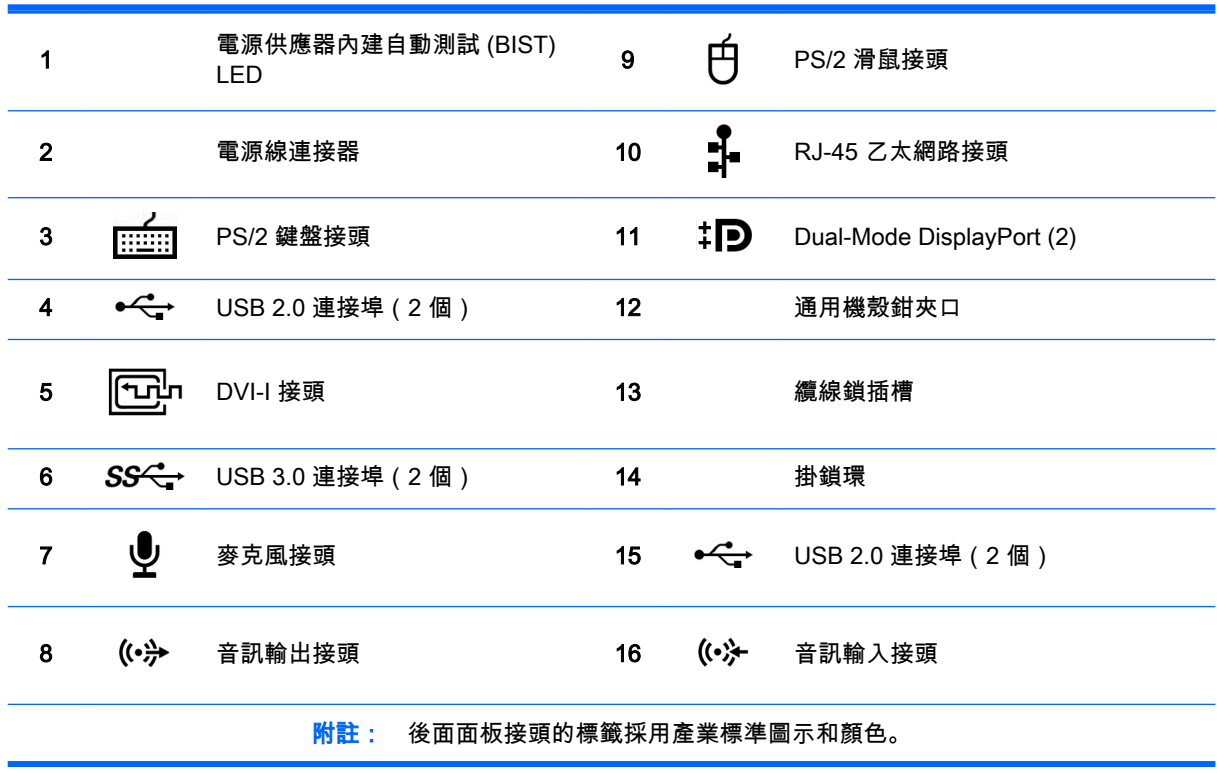

<mark>133)? 附註:</mark> 系統如設定 Intel Xeon E3-12x0 v3 處理器,則不支援 DP 和 DVI-I 連接埠。同時,如果安裝獨立式顯示卡,預設會停用這些連接埠。

附註: 使用電腦 (f10) 設定公用程式可以啟用內建 Intel HD 顯示卡和獨立式顯示卡(以驅動兩個以上的顯示器)。不過,若要驅動三個以上的顯示器, HP 建議只使用獨立式顯示卡。

# <span id="page-15-0"></span>產品規格

# 工作站重量和尺寸

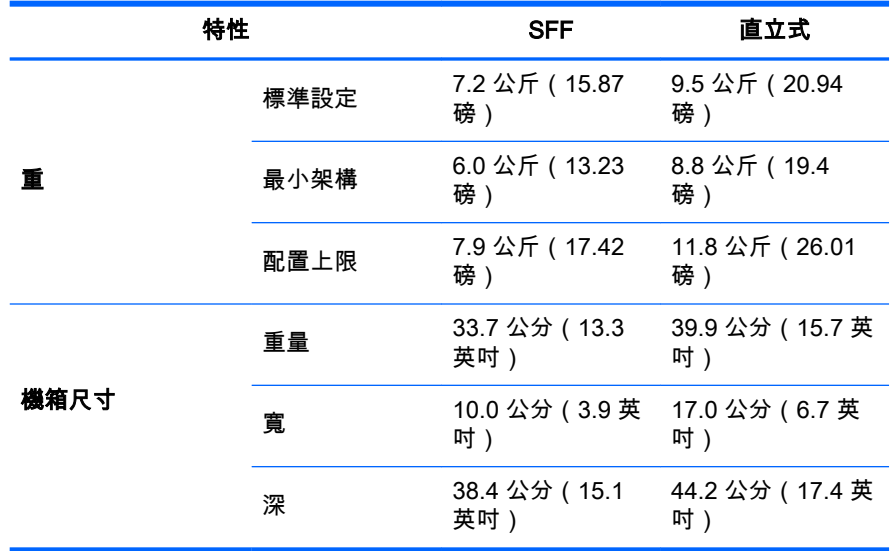

## 環境規格

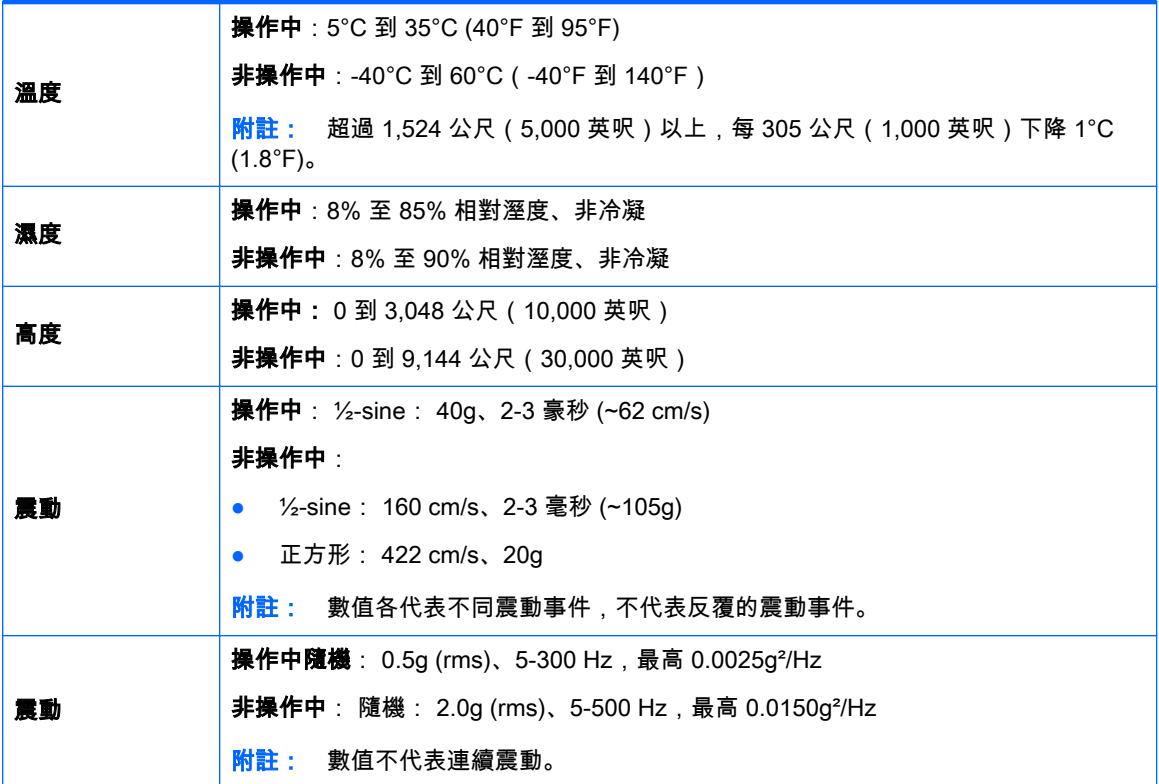

# <span id="page-16-0"></span>3 安裝工作站

本章說明如何安裝工作站。

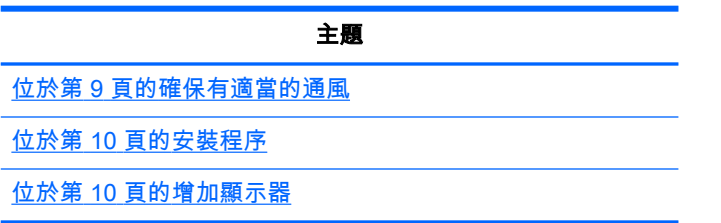

# 確保有適當的通風

系統的適當通風對工作站作業相當重要。請遵循下列準則:

- 在一個堅固、水平的表面上操作工作站。
- 工作站前後至少須保持 15.24 公分 (6 英吋 ) 的空間。(每種工作站機型不盡相同。)

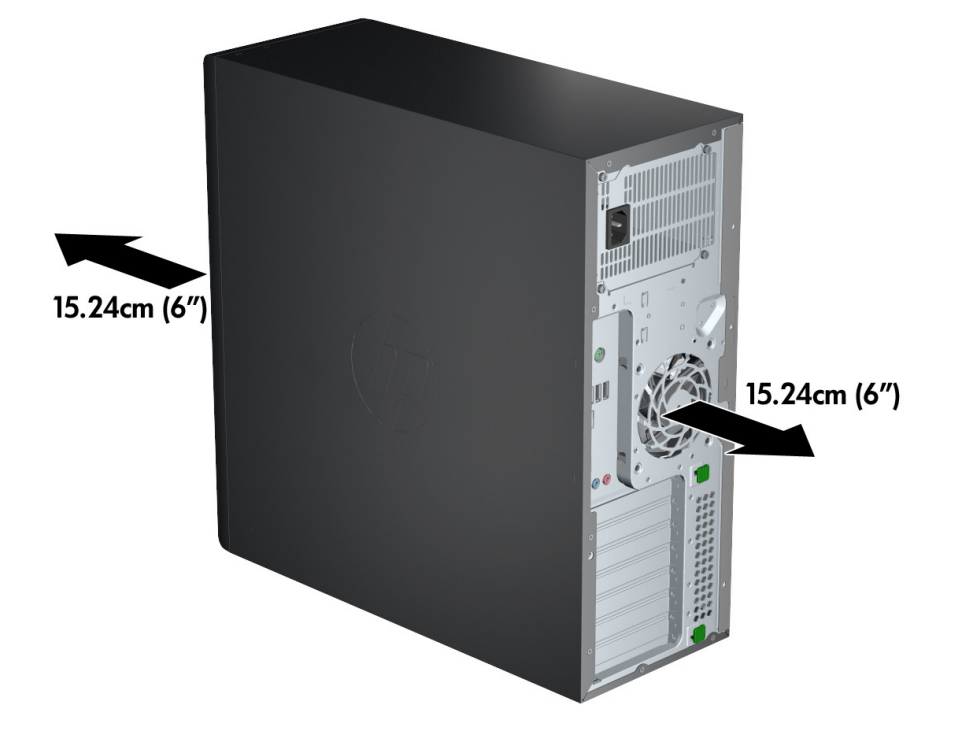

確定周遭氣溫在本文件所列的環境規格限制範圍內。

附註: 空氣溫度攝氏 35 度(華氏 95 度)的上限僅適用於最高 1524 公尺(5000 英呎)海拔。 1524 公尺(5000 英呎)以上,每 304.8 公尺(1000 英呎)會降低攝氏 1 度(華氏 33.8 度)。 所以,在 3,048 公尺(10,000 英呎)處,空氣溫度上限為攝氏 30 度(華氏 86 度)。

若要安裝在櫥櫃內,請確定櫥櫃內通風良好,且櫃內溫度不會超過指定的限制。

<span id="page-17-0"></span>請勿阻擋工作站的排氣孔或通風孔,而使空氣無法進出電腦,如下圖所示。

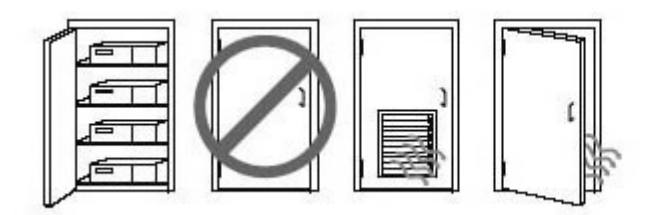

## 安裝程序

警告! 若要降低觸電或設備損壞的風險,請觀察下列作法:

• 將電源線插入方便接上的 AC 插座。

• 從 AC 插座拔掉電源線 (不是從電腦拔掉電源線) 即可切斷電腦電源。

• 將電源線插入三孔接地電源插座。請勿停用電源線的接地腳(例如接上一個 2 腳轉接器)。接地腳具 備重要的安全功能。

安裝工作站:

- 1. 將滑鼠、鍵盤及電源線連接到工作站。
- 2. 將監視器連接到工作站。
- 3. 將工作站電源線和顯示器電源線插入 AC 電源插座中。
- 4. 遵循裝置隨附的說明連接週邊元件(如印表機)。
- 5. 將乙太網路連接線連接至電腦,再連至網路路由器或區域網路裝置。

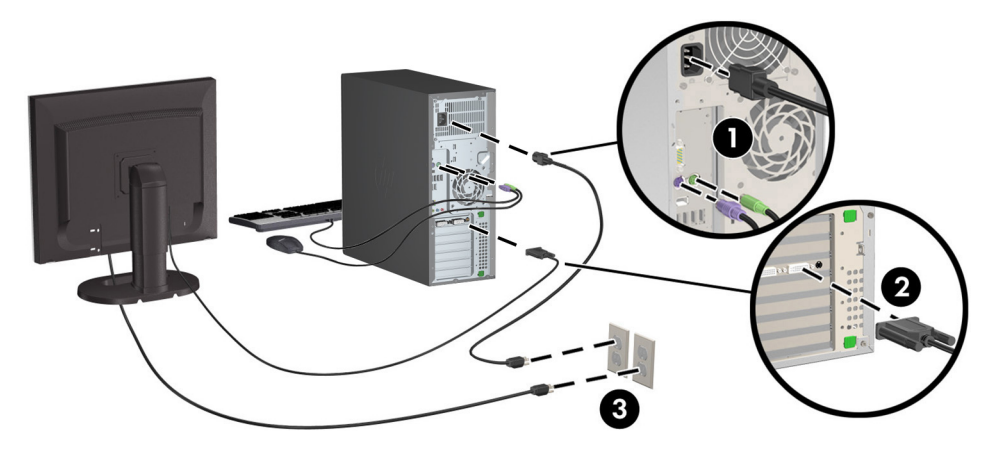

## 增加顯示器

## 規劃其他顯示器

工作站隨附的所有顯示卡皆支援同時使用兩台顯示器(請參閱位於第 13 [頁的連接與設定顯示器\)](#page-20-0)。 另可使用支援兩個以上顯示器的顯示卡。新增顯示器的程序取決於顯示卡及您要新增之顯示器的類型 和數量。

請依照下列程序規劃新增更多顯示器。

- <span id="page-18-0"></span>1. 評估顯示器需求:
	- 判斷您需要多少個顯示器。
	- 判斷您需要的繪圖效能種類。
	- 請注意每台顯示器所使用的繪圖接頭類型。HP 提供的繪圖卡具有 DisplayPort (DP) 和 DVI 介面,但您可以使用轉接器和協力廠商的繪圖卡轉接其他繪圖格式,包括 DVI-I、HDMI 或 VGA。

提示: 某些舊型硬體適用的介面卡價格可能較高。建議您比較介面卡與購買不需介面卡之 新顯示器的價差。

- 2. 判斷您是否需要額外的繪圖卡:
	- 請參閱繪圖卡說明文件,判斷您的繪圖卡可以連接幾台顯示器。 您可能需要使用介面卡,根據顯示器接頭調整顯示卡接頭 (請參閱位於第 12 [頁的配對繪](#page-19-0) [圖卡及顯示器接頭](#page-19-0))。
	- 如有必要,請取得新的繪圖卡以驅動其他顯示器。
	- 繪圖卡支援的顯示器數量上限視繪圖卡本身而定。大多數繪圖卡可為兩台顯示器提供輸出。 有些繪圖卡可提供三或四個輸出。
	- <mark>[ ] 附註:</mark> 顯示器解析度若高於 1920 x 1200 像素 (60Hz),則需配備 Dual Link DVI (DL-DVI) 或 DisplayPort 輸出功能的繪圖卡。若要取得 DVI 的原始解析度,您必須使用 DL-DVI 纜 線,而非標準 DVI-I 或 DVI-D 纜線。

HP 電腦僅支援部分顯示卡。購買新顯示卡前,請確認電腦是否支援該顯示卡。請參閱 位於第 11 頁的尋找支援的繪圖卡。

許多顯示卡提供兩個以上的顯示器輸出,但您一次只能使用其中兩台顯示器。 請參閱顯示卡 說明文件,或根據位於第 11 頁的尋找支援的繪圖卡中的程序查詢顯示卡的相關資訊。

有些顯示卡可跨多個輸出支援多工處理螢幕訊號,以支援多個螢幕。 此舉會降低顯示卡效 能。 請參閱顯示卡說明文件,或根據位於第 11 頁的尋找支援的繪圖卡中的程序查詢顯示 卡的相關資訊。

確定繪圖卡輸出符合顯示器所需的輸入 (請參閱位於第 12 [頁的識別顯示器連接需求](#page-19-0)。)

不同工作站的機型,對於機械大小、資料速度及額外顯示卡可用的電源各有不同的限制。此 外,通常每台電腦限用兩張顯示卡。如需擴充卡插槽位置圖,以便確認新顯示卡是否適用於 您的電腦,請參閱《維護與維修指南》。

- 3. 如欲新增一張或多張繪圖卡:
	- a. 請根據顯示器數量、與您打算使用之顯示器的相容性,以及效能等資訊,判斷哪一種受 HP 支援的繪圖卡最符合需求。請參閱位於第 11 頁的尋找支援的繪圖卡。
	- b. 請確認您已安裝正確的繪圖卡驅動程式。
	- c. 根據工作站的影片指示安裝顯示卡,影片網址為:<http://www.hp.com/go/sml>。
	- d. 設定螢幕。如需詳細資訊,請參閱 Microsoft® 說明或 [http://www.microsoft.com,](http://www.microsoft.com)或者參閱 Linux 說明網站。
		- $\frac{1}{\sqrt{2}}$ 提示: 為簡化潛在問題的疑難排解程序,一次請啟用一台顯示器:啟用第一台顯示器,並 且先確定該顯示器可正常運作之後再啟動下一台顯示器。

### 尋找支援的繪圖卡

如需深入瞭解工作站所支援的繪圖卡:

- <span id="page-19-0"></span>1. 請參閱 http://www.hp.com/go/quickspecs。
- 2. 在左側導覽列的「QuickSpecs」之下,按一下您所在國家/地區,然後選取「工**作站」**。
- 3. 選擇機型後即可查看其規格。
- 4. 按一下「技術規格-圖形」的連結。 隨即會顯示可支援之圖形卡的詳細技術資訊,包括該圖形卡可 支援的顯示器數量、接頭、耗電量、驅動程式,以及其他詳細資訊。

## 配對繪圖卡及顯示器接頭

 $\dddot{\mathbb{F}}$  附註: 除非有其他說明,否則 HP 繪圖卡包括顯示器纜線轉接器。

DisplayPort 卡的效能最高;VGA 繪圖卡的效能最低。

下列表格說明了顯示器的配置案例。

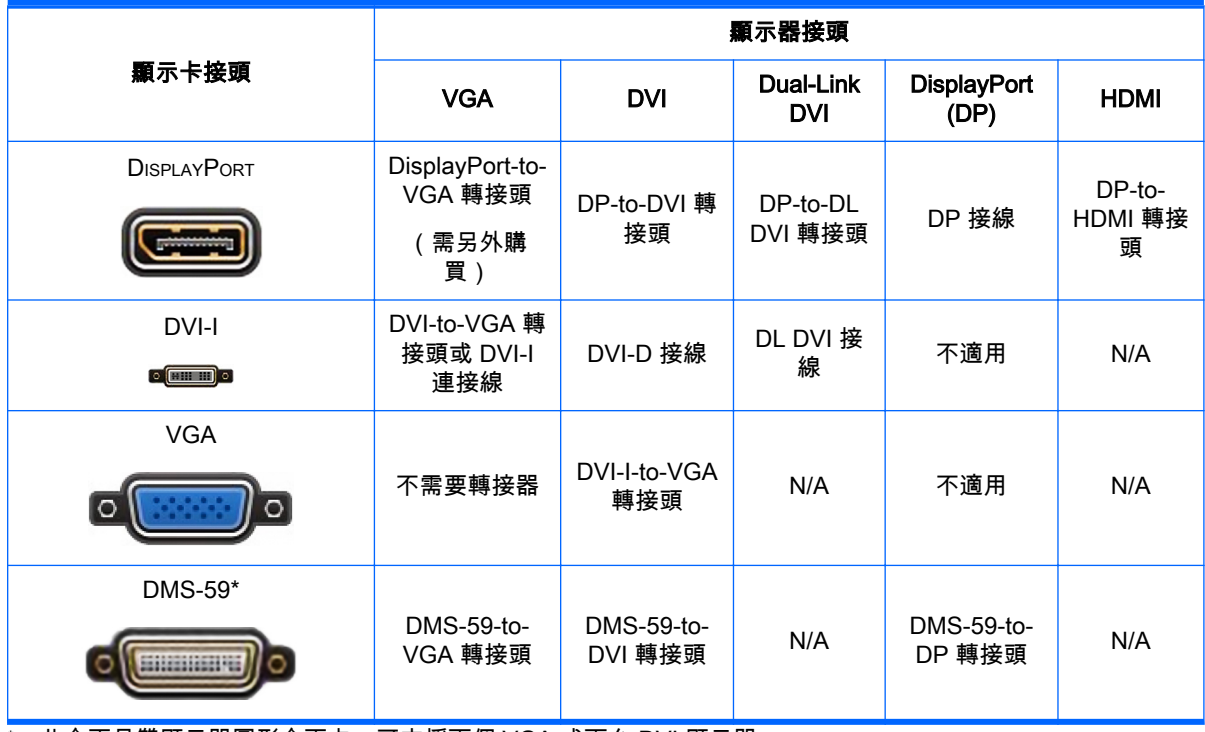

\* 此介面是雙顯示器圖形介面卡,可支援兩個 VGA 或兩台 DVI 顯示器。

## 識別顯示器連接需求

下列是不同的顯示器連接情形。(如需不同顯示卡的詳細資訊,請參閱位於第 12 頁的配對繪圖卡及顯 示器接頭):

- <span id="page-20-0"></span>● **具有 DisplayPort 輸出功能的繪圖卡 —** 如果繪圖卡上有四個 DisplayPort 輸出,可以將顯示器連 接到各個接頭。請視需要使用適當的轉接器。
- 具有 DVI 輸出功能的繪圖卡 如果 PCIe 繪圖卡有兩個 DVI 輸出,則可以將顯示器連接到各個 接頭上。請視需要使用適當的轉接器。
- $\left|\frac{dy}{dx}\right|$ 附註: 若該機型只有一個 DVI 連接埠,則一定會有另一個圖形輸出選項(DisplayPort 或 VGA)。

許多顯示卡提供兩個以上的顯示器輸出,但您一次只能使用其中兩台顯示器。 請參閱顯示卡說明 文件,或根據位於第 12 [頁的配對繪圖卡及顯示器接頭中](#page-19-0)的程序查詢顯示卡的相關資訊。

在有兩個 DVI 連線的系統上,連接埠編號 1 是主要顯企,也是系統開機後出現 BIOS POST 畫面 的顯示器。(通常這是兩個輸出當中解析度較低的一個)。BIOS POST 期間只會使用一張介面 卡,但您可以在 BIOS 設定中變更此選項)。

- 具有 VGA 和 DL-DVI 輸出的繪圖卡 如果工作站沒有 PCIe 繪圖卡,反而有一個以上的 SVGA 和/或 DL-DVI 輸出,可以將顯示器連接到各個輸出。
- 具有 DMS-59 輸出的繪圖卡 如果工作站的 PCIe 繪圖卡有 DMS-59 插座,請使用適當的轉接 器來連接顯示器。

配接器可用來將 DMS-59 輸出連接至兩個 DVI 或兩個 VGA 顯示器。

### 連接與設定顯示器

- $\left|\frac{2}{\mathscr{A}}\right|$ 附註: 工作站支援的顯示卡通常至少允許兩台顯示器,如本節所示; 部分可支援的顯示卡支援更多 顯示器。如需詳細資訊,請參閱顯示卡說明文件。
	- 1. 將顯示器纜線轉接器 (1)(視需要)連接至工作站,然後將適當的顯示器纜線連接至轉接器 (2), 或者直接連接至圖形卡。

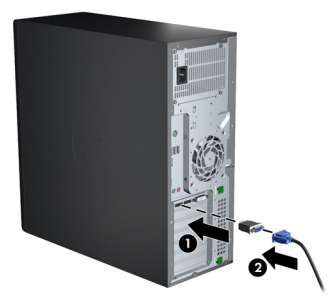

2. 將繪圖卡纜線的另一端連接到顯示器。

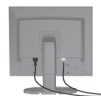

- 3. 將顯示器電源線的一端與顯示器連接,另一端則連接接地電源插座。
- 4. 設定螢幕。如需詳細資訊,請參閱 Microsoft 說明或 [http://www.microsoft.com,](http://www.microsoft.com)或者參閱 Linux 說明或網站。

### 使用協力廠商繪圖卡組態公用程式

協力廠商繪圖卡可能包含顯示器組態公用程式。安裝時,此公用程式會整合到 Windows。您可以使用 工作站來選取公用程式,並將它用來設定多個顯示器。

如需詳細資訊,請參閱繪圖卡說明文件。

<span id="page-21-0"></span> $\stackrel{\leftrightarrow}{\sim}$ 附註: 有些協力廠商設定公用程式會要求您先在 Windows 中啟用顯示器,接著再使用設定工具。如 需詳細資訊,請參閱繪圖卡說明文件。

附註: HP 支援網站通常亦提供螢幕組態公用程式。

### 自訂螢幕顯示器 (Windows)

您可以手動選取或變更螢幕機型、更新率、螢幕解析度、色彩設定、字型大小與電源管理設定。

- 若要變更 Windows 7 中的顯示器設定,請在桌面空白處按一下右鍵,然後再按一下**「螢幕解析** 度」。
- 若要變更 Windows 8 的顯示設定,請在開始畫面中指向右上角或左下角以顯示快速鍵,然後按一 下「設定」>「控制台」>「外觀及個人化」 >「調整螢幕解析度」。
- 若您要在 Windows 8 中變更顯示設定,也可以在開始畫面中指向右上角或左下角以顯示快速鍵功 能表,然後按一下**「搜尋」>「設定」**,接著在**「設定」**搜尋欄位中輸入「解析度」,然後按一下 「調整螢幕解析度」。

若需更多關於自訂顯示器顯示畫面的資訊,請參閱:

- 繪圖卡控制器公用程式內附線上說明文件
- 顯示器隨附說明文件

## 安裝選購組件

視工作站機型而定,可以在工作站中安裝其他組件(例如記憶體、硬碟機、光碟機、PCIe 卡或第二個 處理器)。

- 若要檢視組件安裝影片,請參閱 <http://www.hp.com/go/sml>。
- **如需安裝準則與技術資訊,請參閱<b>《維護與維修指南》**中的工作站相關資訊,網址是: http://www.hp.com/support/workstation\_manuals.

## 安全性

某些 HP 工作站在側板上有一個鎖。這個鎖的鑰匙是連接在工作站機箱後面板上一起運送的。

額外的安全性功能可以降低遭竊風險,也可以針對機座入侵發出警告。如需瞭解系統可用的額外硬體 和軟體安全性功能,請參閱**《維護與維修指南》**中的工作站相關資訊,網址是 [http://www.hp.com/](http://www.hp.com/support/workstation_manuals) [support/workstation\\_manuals。](http://www.hp.com/support/workstation_manuals)

## 產品回收

HP 鼓勵客戶回收用過的電子硬體、HP 原廠列印墨水匣以及充電式電池。 如需回收 HP 元件或產品的相關資訊,請參閱 [http://www.hp.com/go/recycle。](http://www.hp.com/go/recycle)

# <span id="page-22-0"></span>4 設定、備份、還原及復原 Windows 7

本章提供 Windows 7 作業系統的設定與更新資訊。包含以下主題:

- 設定 Windows 7 作業系統
- 備份、還原及復原 Windows 7

注意: 作業系統安裝成功之前,請勿在 HP 工作站上安裝選購硬體或協力廠商的裝置。加入硬體可能 會發生錯誤,並導致無法正確安裝作業系統。

<mark>"淡"附註:</mark> 設定作業系統後,請確認工作站是否已安裝最新版的 BIOS、驅動程式及軟體更新。請參閱 位於第 28 [頁的更新工作站。](#page-35-0)

# 設定 Windows 7 作業系統

 $\bigwedge$ 注意: 開始安裝後,請勿關閉工作站電源,直到安裝程序完成。在安裝期間關閉工作站電源,可能 會使軟體的安裝和作業受損。

如需完整的安裝與設定指示,請前往 [http://windows.microsoft.com/en-US/windows7/help。](http://windows.microsoft.com/en-US/windows7/help)作業系統 安裝成功之後,可透過 Windows 7 線上說明取得其他資訊。

## 安裝或升級裝置驅動程式

您必須先行安裝適當的裝置驅動程式,才能安裝硬體裝置。請遵循各裝置隨附的安裝指示。為達到最 佳效能,作業系統必須具備最新的更新程式、修補程式及服務軟體組。請參閱 <http://www.hp.com> 查看 HP 合格的驅動程式。如需其他驅動程式及軟體更新的資訊,請參閱位於第 28 [頁的更新工作站](#page-35-0)。

### 轉移檔案和設定

Windows 作業系統提供一些資料移轉工具,可以協助您選取將 Windows 工作站中的檔案和資料傳輸到 另一台 Windows 工作站中。

如需這些工具的相關資訊,請造訪 <http://www.microsoft.com>。

## 備份、還原及復原 Windows 7

您的工作站包含 HP 和 Windows 提供的工具,可協助保護您的資訊,並在需要時擷取。這些工具可協 助您將工作站回復到良好的工作狀態,甚至回到原始出廠狀態,這些都只需簡單的步驟。

本節提供有關下列程序的資訊:

- 建立備份
- 還原及復原您的系統

<mark>Ë<mark>ᢟ附註:</mark> 如需所提供之 Windows 備份與復原工具的更多詳細資訊,請參閱「說明及支援」。若要存取</mark> 「說明及支援」:選取**開始**,然後選取**說明及支援**。

在系統故障後進行復原,其復原程度僅會與最近的備份一樣完整。

- <span id="page-23-0"></span>1. 成功設定工作站之後,請使用 Windows 工具來建立復原媒體。在 Windows 7 中,選取**開始 > 控** 制台 > 系統及安全性 > 備份與還原 > 建立系統映像。
- 2. 當您新增硬體及軟體程式時,請建立系統還原點。系統還原點是在特定時間由「Windows 系統還 原」儲存的特定硬碟內容快照。系統還原點包含 Windows 使用的資訊,例如登錄設定。Windows 會在 Windows Update 及其他系統維護活動(例如軟體更新、安全性掃描或系統診斷)期間,自 動建立系統還原點。您也可於任何時間手動建立還原點。如需建立特定系統還原點的詳細資訊及 步驟,請參閱「說明及支援」。若要存取「說明及支援」:選取**開始**,然後選取**說明及支援**。
- 3. 在您新增相片、影片、音樂和其他個人檔案之後,建立個人資訊的備份。如果不小心從硬碟刪除 檔案,而且再也無法從「資源回收筒」還原,或者檔案已損毀,您可以還原所備份的檔案。若發 生系統故障,就可以使用備份檔案來還原工作站的內容。請參閱位於第 16 頁的備份您的資料。

<mark>党》附註: HP 建議您列印復原程序,並將它們儲存以供日後使用,以防系統發生不穩定情況。</mark>

## 備份您的資料

 $\left|\frac{\partial N}{\partial \theta}\right|$ 附註: Windows 包括「使用者帳戶控制」功能,可改善您工作站的安全性。當您執行某些工作時, 「使用者帳戶控制」可能會出現提示以取得您的同意或請您提供密碼。若要繼續執行工作,請選取適 當的選項。如需「使用者帳戶控制」的相關資訊,請參閱「說明及支援」:選取**開始**,然後選取**說明** 及支援。

您應該在初始系統設定後立即建立初始備份。隨著軟體及資料檔案的增加,您也應該繼續定期備份系 統,以維持狀態在合理範圍內擁有最新的備份。您初次及後續的備份,可讓您在發生故障時還原您的 資料及設定。

 $\left|\frac{2}{3}\right\rangle$ 附註: 若想瞭解各種不同備份及還原選項的詳細指示,請在「說明及支援」中搜尋這些主題。若要 存取「說明及支援」:選取開始,然後選取說明及支援。

您可以將您的資訊備份至選用的外接式硬碟、網路磁碟或光碟。

備份您的資訊時請注意下列事項:

- 請將個人檔案儲存在「文件」庫,並定期備份。
- 備份儲存在其相關目錄中的範本。
- 擷取設定的螢幕擷取畫面,儲存出現在視窗、工具列或功能表列中的自訂設定。如果必須重設偏 好設定,螢幕擷取畫面可以幫您省下許多時間。
- 備份至光碟時,從光碟機取出後立即為每張光碟編號。

使用「Windows 備份與還原」製作備份:

- $\left|\frac{dy}{dx}\right|$ 附註: 依據檔案大小及工作站的速度不同,備份程序可能需要一小時以上時間。
	- 1. 選取開始 > 所有程式 > 維護 > 備份與還原。
	- 2. 遵照畫面上的指示設定備份。

#### 系統還原

如果出現可能是安裝在工作站中軟體所產生的問題,請使用「系統還原」將工作站還原到先前的還原 點。您也可以手動設定還原點。

**|<u>─</u>||※附註:** 在您使用「系統復原」程式前,請務必使用此「系統還原」功能。

若要啟動「系統還原」:

- <span id="page-24-0"></span>1. 關閉所有開啟的程式。
- 2. 依序選取開始、電腦及內容。
- 3. 選取系統保護 > 系統還原 > 下一步, 然後依照畫面上的指示繼續執行。

#### 系統復原

 $\bigwedge \hat{\mathbf{H}}$ 意: 本程序將會刪除所有使用者資訊。為防止資料損失,請備份所有使用者資訊,以便在復原之 後予以還原。

使用「系統復原」程式前,請務必使用此「系統還原」程序。請參閱位於第 16 [頁的系統還原。](#page-23-0)

「系統復原」會完全清除及重新格式化硬碟,同時刪除您建立的所有資料檔案,然後重新安裝作業系 統、程式與驅動程式。不過,您必須重新安裝非原廠安裝的所有軟體。這包含工作站配件箱中媒體隨 附的軟體,以及在您已安裝的軟體程式。

您可以從支援中心訂購復原媒體。如需美國地區支援,請造訪 <http://www.hp.com/support>。如需全球 支援,請造訪 [http://www8.hp.com/us/en/contact-hp/ww-contact-us.html。](http://www8.hp.com/us/en/contact-hp/ww-contact-us.html)您也可以致電支援中心訂購 還原媒體。

<mark>党》附註:</mark> 如果電腦未隨附任何 Windows 作業系統,某些功能可能無法在系統上使用。

您必須選擇下列其中一個方法來執行「系統復原」:

- 復原映像—從儲存在您硬碟的復原映像執行「系統復原」。復原映像是包含原始原廠隨附軟體副 本的檔案。若要從復原映像執行「系統復原」,請參閱位於第 17 頁的從復原分割區映像執行系 統復原。
- 復原媒體:自您另外購買的復原媒體執行系統復原。

#### 從復原分割區映像執行系統復原

注意: 「系統復原」會刪除您建立或安裝的所有資料和程式。

HP 工廠出貨的 Windows 系統會隨附復原分割區。您可以使用復原分割區來復原原廠作業系統。

- 1. 關閉工作站。如有需要,請按住電源按鈕直到工作站關閉為止。
- 2. 切斷顯示器、鍵盤和滑鼠之外所有周邊裝置與工作站的連接。
- 3. 按一下電源按鈕開啟工作站。
- 4. 當您看到 HP 標誌畫面出現時,請重複按鍵盤上的 F11 鍵,直到畫面上出現 Windows 正**在載入** 檔案...的訊息。
- 5. 在 HP Recovery Manager 畫面上,依照畫面上的指示繼續。
- 6. 在載入 Windows 之後,請關閉工作站,重新連接所有週邊裝置,然後再啟動工作站。

#### 使用 HP Recovery Disc 作業系統光碟

注意: 使用 Windows 7 作業系統 DVD 會完全清除硬碟內容並重新格式化硬碟。您所建立的所有檔 案及工作站上安裝的所有軟體都會遭到永久移除。重新格式化完成後,復原程序會協助您還原作業系 統,以及原始的驅動程式。系統隨附的軟體可以至 <http://www.hp.com> 下載。

如果您訂購了 Windows 7 作業系統 DVD 和驅動程式 DVD,請使用本節所提供的步驟。

若要訂購 Windows 7 作業系統 DVD 和驅動程式 DVD,請造訪 HP 網站。如需美國地區支援,請造訪 [http://www.hp.com/cgi-bin/hpsupport/index.pl。](http://www.hp.com/cgi-bin/hpsupport/index.pl)如需全球支援,請造訪 [http://www8.hp.com/us/en/](http://www8.hp.com/us/en/contact-hp/ww-contact-us.html) [contact-hp/ww-contact-us.html](http://www8.hp.com/us/en/contact-hp/ww-contact-us.html)。您也可以致電支援中心訂購 DVD。

使用 Windows 7 作業系統 DVD 起始復原:

- L KNO THE : 此復原程序將需要數分鐘的時間完成。
	- 1. 備份所有個人檔案。
	- 2. 重新啟動工作站,然後將 Windows 7 作業系統 DVD 插入光碟機。
	- $\left|\frac{dy}{dx}\right|$ 附註: 如果工作站並未從 DVD 開機,請重新啟動工作站,並在工作站開機過程中按下 Esc,以 便顯示啟動功能表。使用方向鍵選取開機功能表,然後按 enter 鍵。使用方向鍵選取插入復原 DVD 的位置以便從該裝置開機。從 UEFI Boot 來源以 DVD 開機將會導致 GPT 開機分割區。從 Legacy Boot 來源開機會導致 MBR 開機分割區。
	- 3. 出現提示時,按下鍵盤上的任意鍵。
	- 4. 請遵循畫面上的指示操作。

作業系統安裝完成後:

1. 退出 Windows 7 作業系統 DVD,然後在系統第一次開機進入作業系統後,立即插入驅動程式 DVD。

 $\left|\frac{dy}{dx}\right|$ 附註: 驅動程式 DVD 光碟將會載入必要軟體,然後可讓您載入驅動程式。

- 2. 請安裝硬體啟用驅動程式。HP 建議您安裝所有可用的驅動程式。
- 3. 您可以至 <http://www.hp.com> 下載工作站隨附的應用程式。
- <u>【※附註:</u> 如需使用還原媒體的更多資訊,請參閱白皮書「在 HP Z420、Z620 和 Z820 還原 Windows 7:使用 HP 作業系統 DVD 和驅動程式 DVD。」 可在<http://www.hp.com/support>上找到此白皮書。

# <span id="page-26-0"></span>5 設定、備份、還原及復原 Windows 8

本章提供 Windows 8 作業系統的設定與更新資訊。內容包含以下主題:

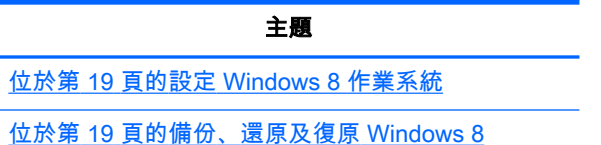

- 注意: 作業系統安裝成功之前,請勿在 HP 工作站上安裝選購硬體或協力廠商的裝置。 加入硬體可 能會發生錯誤,並導致無法正確安裝作業系統。
- $\left| \frac{\partial \mathbf{y}}{\partial t} \right|$  , ……設定作業系統後,請確認工作站是否已安裝最新版的 BIOS、驅動程式及軟體更新。 請參閱更 新工作站一章。

## 其他資訊

自訂作業系統後,您可以在「說明及支援」中取得其他資訊。

### 設定 Windows 8 作業系統

第一次啟動電腦後,可以自訂作業系統。 當您連線至網際網路時,Microsoft 會啟用您的作業系統。 此 程序大約需要花費 15 到 30 分鐘時間。 請詳閱並遵循畫面上的指示。

建議您向 HP 註冊您的電腦,以便您可以收到重要的軟體更新、要求支援,以及參加特殊優惠活動。 您也可以使用「開始」畫面上的「向 HP 註冊」應用程式,向 HP 註冊您的電腦。

- 注意: 初始設定程序開始執行後,請勿關閉電腦,直至程序完成為止。在啟用程序進行期間,關閉 電腦可能會使運行電腦的軟體受損或未能正確安裝。
- <mark>"学"附註:</mark> Windows 包括「使用者帳戶控制」功能,可改善您電腦的安全性。 當您執行某些工作時, 「使用者帳戶控制」可能會出現提示以取得您的同意或請您提供密碼。 若要繼續執行工作,請選取適 當的選項。 如需「使用者帳戶控制」的相關資訊,請參閱「說明及支援」: 選取**「開始」**,然後選取 「說明及支援」。

### 下載 Windows 8 更新

Microsoft 可能會公佈作業系統更新。為協助保持電腦以最佳方式運作,HP 建議在初次安裝時,以及 在使用電腦的過程中定期檢查是否有最新的更新。

完成電腦安裝之後,請儘快執行 Windows Update。

- 1. 指向「開始」畫面的右上角或右下角,顯示快速鍵。
- 2. 按一下「設定」>「變更電腦設定」>「Windows Update」。

## 備份、還原及復原 Windows 8

您的電腦包含 HP 和 Windows 提供的工具,可協助保護您的資訊,並在需要時擷取。 這些工具可協助 您將電腦回復至正確的工作狀態,甚至回復至原始出廠狀態,操作都只需要簡單的步驟即可完成。

<span id="page-27-0"></span>本節提供有關下列程序的資訊:

- 建立復原媒體及備份
- 還原及復原您的系統
- $\left[\frac{2}{3}\right]$ 附註: 如需所提供之工具的更多詳細資訊,請參閱「說明及支援」。 在 [開始] 畫面中輸入 h,然後 選取 [說明及支援]。

HP 建議您列印復原程序,並將它們儲存以供日後使用,以防系統發生不穩定情況。

### 備份您的資料

 $\stackrel{\sim}{\to}$ 附註: Windows 包括「使用者帳戶控制」功能,可改善您電腦的安全性。 當您執行某些工作時, 「使用者帳戶控制」可能會出現提示以取得您的同意或請您提供密碼。 若要繼續執行工作,請選取適 當的選項。 如需「使用者帳戶控制」的相關資訊,請參閱「說明及支援」: 選取「**開始」**, 然後選取 「說明及支援」。

在系統失敗後進行復原,其復原程度會與最近的備份一樣完整。 您應在初次系統安裝完成之後,立即 製作系統維修媒體及您的初次備份。 隨著軟體及資料檔案的增加,您也應該繼續定期備份系統,以維 持狀態在合理範圍內擁有最新的備份。 系統維修媒體可用來將電腦開機(啟動),並在發生系統不穩 或故障時修理作業系統。 您初次及後續的備份,可讓您在發生故障時還原您的資料及設定。

 $\stackrel{\leftrightarrow}{\to}$ 附註: 若想瞭解各種不同備份及還原選項的詳細指示,請在「說明及支援」中搜尋這些主題。 若要 存取「說明及支援」,請選取「開始」>「說明及支援」。

在「開始」畫面中輸入「 備份」,按一下「設定」,然後選取「使用檔案歷程記錄來儲存檔案的備份 副本」。

您可以將您的資訊備份至選用的外接硬碟,或是網路磁碟。

備份時請注意下列事項:

- 請將個人檔案儲存在「文件」庫,並定期備份。
- 備份儲存在其相關程式中的範本。
- 擷取設定的螢幕擷取畫面,儲存出現在視窗、工具列或功能表列中的自訂設定。 如果必須重設偏 好設定,螢幕擷取畫面可以幫您省下許多時間。

使用「Windows 備份與還原」製作備份:

- $\left[\frac{m}{2}\right]$ 附註: 依據檔案大小或電腦的速度不同,備份程序可能需要一小時以上時間。
	- 1. 在「開始」畫面中輸入「 備份」,按一下**「設定」**,然後從顯示選項的清單中選擇。
	- 2. 依畫面上的指示操作,以設定您的備份、製作系統映像檔或是製作系統維修媒體。

#### 建立復原媒體及備份

在系統故障後進行復原,其復原程度僅會與最近的備份一樣完整。

- 注意: 請使用至少 8 GB 容量的隨身碟。 該 USB 隨身碟上的所有資訊將會刪除,之後才會建立復原 媒體。
	- 1. 在您成功設定電腦後,請建立復原媒體。 此步驟會在電腦上建立一個復原分割區的備份。 如果硬 碟損毀或更換,此備份可用來重新安裝原始的作業系統。

您將使用 USB 隨身碟建立可開機的復原磁碟機,此磁碟可用於疑難排解無法啟動的 Windows 8 電腦。 USB 隨身碟可用來重新安裝原始的作業系統和出廠時已安裝的程式。

<span id="page-28-0"></span>注意: 如果您從復原分割區選取複製內容至復原磁碟機,則當「復原媒體」建立完成後,您可 以選擇刪除復原分割區。 在大多數系統中,此分割區的大小為 10 GB。 HP 建議不要刪除此復原 分割區。 如果刪除此分割區,您將無法使用復原 USB 磁碟機將 Windows 8 OEM 原廠復原分割 區還原至硬碟。 您可以刪除復原分割區以釋放磁碟空間,但是您將無法再次重新整理或重設電 腦。

若要建立復原媒體,請在「開始」畫面上輸入 recovery drive,按一下**「設定」**,然後按一下 「Create a recovery drive」 (建立復原磁碟機)。 按照畫面上的指示繼續執行。

- 2. 當您新增硬體及軟體程式時,請建立系統還原點。 系統還原點是在特定時間由「Windows 系統還 原」儲存的特定硬碟內容快照。 系統還原點包含 Windows 使用的資訊,例如登錄設定。 Windows 會在 Windows 更新及其他系統維護(例如軟體更新、安全性掃描或系統診斷)期間 自動為您建立系統還原點。 您也可於任何時間手動建立還原點。 如需建立特定系統還原點的詳細 資訊及步驟,請參閱「Windows 說明及支援」。 在 [開始] 畫面中輸入 h,然後選取 **[說明及支** 援]。
- 3. 當您新增相片、視訊、音樂和其他個人檔案時,請建立個人資訊的備份。 「Windows 檔案歷程記 錄」可設定為定期自動備份媒體庫、桌面、連絡人和我的最愛中的檔案。 如果不小心從硬碟刪除 檔案,而且再也無法從「資源回收筒」還原,或者檔案已損毀,您可以還原使用「檔案歷程記 錄」備份的檔案。 如果您選擇透過重新安裝 Windows 來重設電腦,還原檔案也很有用。
	- **| 学<mark>附註:</mark> 「檔案歷程記錄」預設為不啟用,因此您必須將它開啟**。

如需啟用「Windows 檔案歷程記錄」的詳細資訊及步驟,請參閱「Windows 說明及支援」。 在 [開始] 畫面中輸入 h, 然後選取 [**說明及支援]。** 

#### 使用 Windows 8 工具還原及復原

Windows 復原工具可存取數個選項,以復原您的系統。 請選擇最符合您情況和專業程度的方法:

- 如果您需要還原個人檔案和資料,則可以使用「Windows 檔案歷程記錄」,從您所建立的備份來 還原您的資訊。 如需使用「檔案歷程記錄」的詳細資訊及步驟,請參閱「Windows 說明及支 援」。在 [開始] 畫面中輸入 h, 然後選取 [**說明及支援]**。
- 如果您要將系統還原到先前的狀態,而且不失去任何個人資訊,則可以選擇使用「Windows 系統 還原」。 「系統還原」可讓您進行還原,而不需要「Windows 重新整理」或重新安裝。 在 Windows Update 和其他系統維護事件期間,Windows 會自動建立系統還原點。 即使您未手動建 立還原點,仍可選擇還原至自動建立的還原點。 如需使用「Windows 系統還原」的詳細資訊及步 驟,請參閱「Windows 說明及支援」。 在 [開始] 畫面中輸入 h,然後選取 [**說明及支援]**。
- 如果您需要快速且簡單的方式來復原系統,而且不失去您的個人資訊、設定,或電腦上預先安裝 或從 Windows 市集購買的應用程式,則可以選擇使用「Windows 重新整理」。 此方法不需要將 資料備份到其他磁碟機。 請參閱 位於第 21 頁的使用 Windows 8 重新整理。
- 如果您想要將電腦重設為其原始狀態,「Windows 重設」提供一種簡單的方式,可移除所有個人 資料、應用程式及設定、並重新安裝 Windows。 「重設」復原工具會重新安裝出廠時所安裝的作 業系統及 HP 程式和驅動程式。 出廠時未安裝的軟體則必須重新安裝。 任何個人檔案都必須從您 所製作的備份中還原。 請參閱位於第 22 頁的使用 [Windows 8 重設。](#page-29-0)
- 如果電腦無法啟動,可以使用您所建立的 Windows 復原 USB 隨身碟來復原系統。 請參閱 位於第 23 頁的使用 Windows 8 還原 [USB 隨身碟進行復原](#page-30-0)。
- 如果電腦無法啟動,而您又沒有建立復原 USB 隨身碟,或者您所建立的復原 USB 隨身碟無法使 用,請參閱位於第 23 頁的使用 [Windows 8 還原媒體進行復原](#page-30-0)。

#### 使用 Windows 8 重新整理

 $\widehat{\mathbb{I}\mathbb{Z}}$ 重要: 「重新整理」會移除出廠時原本未安裝在系統上的任何傳統應用程式。

<span id="page-29-0"></span> $|\mathbb{P} \rangle$ 附註: 當您執行某些工作時,「使用者帳戶控制」可能會出現提示以取得您的同意或請您提供密 碼。 若要繼續執行工作,請選取適當的選項。 如需「使用者帳戶控制」的相關資訊,請參閱「說明及 支援」: 選取「開始」,然後選取「說明及支援」。

如果 Windows 回應,請使用下列步驟啟動「重新整理」:

- 附註: 在「重新整理」期間,會儲存已移除之傳統應用程式的清單,讓您可以快速查看可能需要重 新安裝的應用程式。 請參閱「說明及支援」中有關重新安裝傳統應用程式的指示。 在 [開始] 畫面中輸 入 h,然後選取 [說明及支援]。
	- 1. 在「開始」畫面中,指向畫面的右上角或右下角,以顯示快速鍵。
	- 2. 按一下「設定」。
	- 3. 按一下畫面右下角的**「變更電腦設定」**,然後從電腦設定畫面中選取「一**般」**。
	- 4. 在「在不影響檔案的情況下重新整理您的電腦」下,選取「開始使用」,然後遵循畫面上的指示 進行。

如果 Windows 未回應,請使用下列步驟啟動「重新整理」:

- 1. 如果可以,請備份所有個人檔案。
- 2. 如果可以,請檢查是否有 HP 復原分割區。 在「開始」畫面中輸入「電」,然後選取「電腦」。
- $\left[\frac{m}{2}\right]$ 附註: 如果未列出 HP Recovery 分割區,或是您無法檢查其是否存在,則必須使用您所建立的 復原媒體復原。 請參閱 位於第 23 頁的使用 Windows 8 還原 [USB 隨身碟進行復原。](#page-30-0) 如果沒有 建立復原媒體,您必須使用 Windows 8 還原媒體(另外取得)。 請參閱 位於第 23 [頁的使用](#page-30-0)  [Windows 8 還原媒體進行復原。](#page-30-0)
- 3. 如果已列出 HP 復原分割區,請重新啟動電腦,然後在顯示公司標誌時按一下 [esc]。 電腦的「啟 動功能表」便會出現。
- 4. 按一下 f11 以選取 [系統復原] 選項。
- 5. 選擇鍵盤配置。
- 6. 選取「疑難排解」。
- 7. 選取「重新整理」。
- 8. 按照畫面上的指示繼續執行。

#### 使用 Windows 8 重設

重要: 重設並不會提供您資訊的備份。 使用「重設」之前,請備份您想要保留的任何個人資訊。

如果 Windows 回應,請使用下列步驟啟動「重設」:

- $\left|\frac{2}{3}\right\rangle$ 附註: 當您執行某些工作時,「使用者帳戶控制」可能會出現提示以取得您的同意或請您提供密 碼。 若要繼續執行工作,請選取適當的選項。 如需「使用者帳戶控制」的相關資訊,請參閱「說明及 支援」: 選取「開始」, 然後選取「說明及支援」。
	- 1. 在「開始」畫面中,指向畫面的右上角或右下角,以顯示快速鍵。
	- 2. 按一下「設定」。
	- 3. 按一下畫面右下角的**「變更電腦設定」**,然後從電腦設定畫面中選取「一**般」**。
	- 4. 在「移除所有項目並重新安裝 Windows」底下,選取「開始使用」,然後依照畫面上的指示進 行。

如果 Windows 沒有回應,請使用下列步驟啟動「重設」:

- <span id="page-30-0"></span>1. 如果可以,請備份所有個人檔案。
- 2. 如果可以,請檢查是否有 HP 復原分割區。 在「開始」畫面中輸入「電」,然後選取「電腦」。
- $\left|\frac{dy}{dx}\right|$ 附註: 如果未列出 HP Recovery 分割區,或是您無法檢查其是否存在,則必須使用您所建立的 復原媒體復原。 請參閱 位於第 23 頁的使用 Windows 8 還原 USB 隨身碟進行復原。 如果沒有 建立復原媒體,您必須使用 Windows 8 還原媒體(另外取得)。 請參閱 位於第 23 頁的使用 Windows 8 還原媒體進行復原。
- 3. 如果已列出 HP 復原分割區,請重新啟動電腦,然後在顯示公司標誌時按一下 [esc]。 電腦的「啟 動功能表」便會出現。
- 4. 按一下 f11 以選取 [系統復原] 選項。
- 5. 選擇鍵盤配置。
- 6. 選取「疑難排解」。
- 7. 選取「重設」。
- 8. 按照畫面上的指示繼續執行。

#### 使用 Windows 8 還原 USB 隨身碟進行復原

注意: 使用 f11 會完全清除硬碟內容並重新格式化硬碟。您所建立的所有檔案及電腦上安裝的所有軟 體都會遭到永久移除。f11 復原工具會重新安裝出廠時所安裝的作業系統及 HP 程式和驅動程式。您必 須重新安裝其他所有軟體。

使用您先前建立的復原 USB 隨身碟復原您的系統:

- $\left|\frac{dy}{d}\right|$ 附註: 如果您沒有建立復原 USB 隨身碟,或者您所建立的復原 USB 隨身碟無法使用,請參閱 位於第 23 頁的使用 Windows 8 還原媒體進行復原。
	- 1. 如果可以,請備份所有個人檔案。
	- 2. 將復原 USB 隨身碟插入電腦上的 USB 連接埠。
	- 3. 重新啟動電腦,並在您一看到 HP 標誌畫面時,按下 f9 以顯示開機裝置的清單。 使用方向鍵從 「UEFI Boot 來源」清單中選取您的 USB 隨身碟。 按下 enter。
	- 4. 選擇鍵盤配置。
	- 5. 選取「疑難排解」。
	- 6. 選取「重新整理您的電腦」。
	- 7. 依照畫面上的指示繼續執行。

#### 使用 Windows 8 還原媒體進行復原

此復原程序需要 Windows 8 還原光碟,該光碟可向支援網站訂購。 Windows 8 還原媒體包含一張 Windows 8 作業系統光碟以及一張 Windows 8 驅動程式光碟。

如需美國地區支援服務,請參閱 <http://www.hp.com/support>。 如需全球支援服務,請參閱 [http://www8.hp.com/us/en/contact-hp/ww-contact-us.html。](http://www8.hp.com/us/en/contact-hp/ww-contact-us.html) 您也可以致電支援中心訂購光碟。

注意: 使用 Windows 8 作業系統光碟會完全清除硬碟內容並重新格式化硬碟。 您所建立的所有檔案 及電腦上安裝的所有軟體都會遭到永久移除。 在重新格式化完成時,復原程序會協助您還原作業系 統,以及驅動程式、軟體和工具程式。

使用 Windows 8 作業系統光碟開始復原:

#### 学 附註: 可能需要幾分鐘時間載入作業系統光碟。

- 1. 備份所有個人檔案。
- 2. 重新啟動電腦,然後依照 Windows 8 作業系統光碟隨附的指示安裝作業系統。
- 3. 出現提示時,按下鍵盤上的任意鍵。
- $\left|\frac{dy}{dx}\right|$ 附註: 如果電腦並未從 DVD 開機,請重新啟動電腦並在電腦開機過程中按下 esc,以便顯示啟 動功能表。 使用方向鍵選取開機功能表,然後按 enter 鍵。 使用方向鍵選取插入復原 DVD 的位 置以便從該裝置開機。 從 UEFI Boot 來源以 DVD 開機將會導致 GPT 開機分割區。 從 Legacy Boot 來源開機會導致 MBR 開機分割區。 建議您從 UEFI Boot 來源為 Windows 8 開機,以充分 利用 Windows 8 中提供的功能。
- 4. 依照螢幕上的指示繼續執行。

維修完成並出現 Windows 8 桌面時:

1. 取出 Windows 8 作業系統光碟, 然後插入驅動程式光碟。

|<mark>"淡"附註:</mark> 驅動程式光碟將會載入必要軟體,然後可讓您載入驅動程式和應用程式。

- 2. 請先安裝「硬體啟用驅動程式」,然後再安裝「建議的應用程式」。
- 3. 依您的選擇安裝建議的應用程式。 只有無法從 <http://www.hp.com>下載的應用程式會包含在驅動 程式光碟中。

# <span id="page-32-0"></span>6 設定與還原 Linux

本章說明如何設定與還原 Linux® 作業系統。包含以下主題:

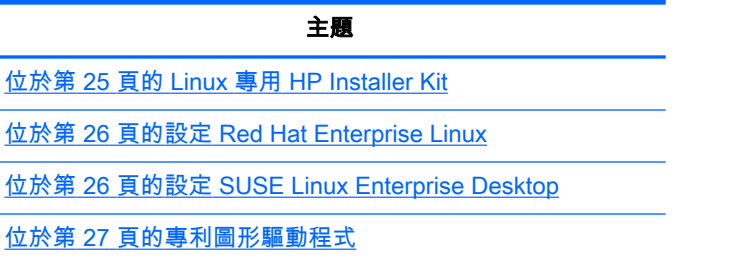

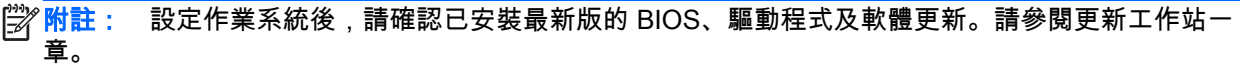

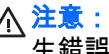

注意: 成功安裝作業系統之前,請勿將選購硬體或協力廠商裝置安裝到工作站。加入硬體可能會發 生錯誤,並導致無法正確安裝作業系統。

# HP Linux 支援對應表

特定平台僅支援部分版別系列。如需瞭解您所用工作站可支援的系列,請參閱 Linux **認證與支援對照** 表:

- 1. 請參閱 <http://www.hp.com/linux>。
- 2. 選取「平台」標籤中的「HP 工作站」。
- 3. 在「認證對照表」底下選取您的作業系統。

# Linux 專用 HP Installer Kit

Linux 專用 HP Installer Kit (HPIKL) 可協助使用者在 HP 工作站上安裝經認證的 Linux 版本。在所有 HP 工作站上,此工具組為作業系統選項。此工具組:

- 包含經測試的驅動程式,可增強和/或替代 Linux 作業系統中的驅動程式,以便在 HP 工作站上發 揮正確的用途和反應。
- 不含 Linux 作業系統,除 Red Hat 或 SUSE 須另購此作業系統。 若要檢視支援的組態和作業系 統,請前往 [http://www.hp.com/support/linux\\_hardware\\_matrix](http://www.hp.com/support/linux_hardware_matrix)。

HPIKL 選項包含預載的 FreeDOS。此作業系統選項可根據自訂 Linux 發佈版或授權版 Linux 作業系統 調整,適合原本使用這些版本而想安裝 HP 建議之驅動程式附加功能的使用者。

您亦可從下列網址下載此工具組:

- 1. 請參閱 [http://www.hp.com/support/workstation\\_swdrivers。](http://www.hp.com/support/workstation_swdrivers)
- 2. 選取工作站機型。
- 3. 選取所需的作業系統。
- 4. 選取軟體/驅動程式語言,然後按一下「軟體」快速連結。
- <span id="page-33-0"></span>5. 按一下「取得軟體」連結,下載正確的套件(通常是最新版本)。
- 6. 按一下「我同意」,接受授權協議條款。
- 7. 下載軟體 ISO 映像,然後將其儲存在光碟中。 此光碟就是您的 HP 驅動程式光碟。

## 設定 Red Hat Enterprise Linux

HP 工作站經過認證,而且支援採用該硬體技術的 RHEL 系列產品。

- 如需深入瞭解特定平台專用的 RHEL 支援,請參閱 HP Linux 工**作站硬體支援對照表**,網址是: http://www.hp.com/support/linux\_hardware\_matrix.
- 如需瞭解 HP 工作站上的 Red Hat 認證的相關資訊,請前往 [https://hardware.redhat.com。](https://hardware.redhat.com)

#### HPIKL 驅動程式光碟

較新版的 Red Hat Linux 通常只需要進行驅動程式的小幅修正更新,即可支援 HP 工作站。通常使用 HPIKL 驅動程式光碟即可支援這些版別,完成 Red Hat Linux 標準安裝可使用此光碟做為安裝後公用 程式。

完成 Red Hat 標準安裝作業並重新啟動系統後,會執行 Red Hat 初次開機公用程式。在您指定多項設 定(例如安全性層級、時間和日期、開機密碼、使用者帳戶)後,該公用程式即可讓您載入其他光 碟。

這個階段即可使用驅動程式光碟。HP 所新增的所有內容皆位於光碟的 /HP 目錄中。您也可以使用這項 工具建立您專屬的映像或瀏覽 HP 內容。

 $\left|\frac{2}{3}\right\rangle$ 附註: 若在 DisplayPort 連接至顯示器時執行安裝作業,有時候可能無法安裝成功。這是因為 OS 安 裝程式所使用的預設驅動程式不支援 DisplayPort 功能。若發生問題,請嘗試在開始安裝時跳過顯示器 的 DisplayPort 選項,改用 VESA 驅動程式。您可以在安裝完成後設定 DisplayPort 顯示器。

## 使用 HP Red Hat Linux 驅動程式光碟進行安裝

- 1. 若沒有適用於支援系列產品的 HP 驅動程式光碟,可以自行建立一片(請參[閱位於第](#page-32-0) 25 頁的 Linux 專用 [HP Installer Kit](#page-32-0) )。
- 2. 使用盒裝 Red Hat Linux 中隨附的光碟安裝作業系統。
- 3. 若您有符合欲安裝之作業系統版本的 Red Hat 驅動程式光碟,請在安裝畫面中輸入 linux dd, 然後按下 enter 鍵。
- 4. 系統詢問您是否有驅動程式光碟時,請選取「是」。將 Red Hat 驅動程式光碟放入光碟機中,然 後選取適當的 drive:hd[abcd]。繼續進行正常安裝作業。
- 5. 順利安裝作業系統後,請將作業系統重新開機。
	- RHEL 5:Red Hat Setup Agent(亦稱為初次開機)會自動啟動。出現「其他 DVD」畫面 時,插入 HP 驅動程式光碟並選取**「安裝」**。驅動程式安裝作業完成後,請依照畫面提示繼 續執行,直到作業系統安裝成功為止。
	- RHEL 6:放入 HP 驅動程式光碟。HPIKL 安裝軟體會自動啟動。請遵循提示安裝內容。

## 設定 SUSE Linux Enterprise Desktop

部分工作站上有預先載入並支援 SUSE Linux Enterprise Desktop (SLED)。

HP 工作站上的不同 SLED 版本皆經 Novell 認證,且由 SUSE 提供支援。如需詳細資訊,請參閱 SUSE 認證公告欄搜尋頁,網址是[:http://www.suse.com/yessearch/Search.jsp。](http://www.suse.com/yessearch/Search.jsp)

## <span id="page-34-0"></span>設定預載的 SLED

若要設定隨作業系統預載的 SLED,請:

- 1. 啟動工作站。
- 2. 出現提示時輸入工作站安裝設定:密碼、網路、顯示卡、時間、鍵盤設定,以及 SUSE Customer Center Configuration。
- **『※附註: 您可以在 SUSE Customer Center Configuration 畫面中啟動 SUSE 訂閱。 若要檢視完** 整的 SUSE Customer Center 說明文件,請前往<http://www.suse.com/documentation> 並選取您 的作業系統。

## 使用 DVD Installer Kit 安裝 SLED

- 1. 若工作站未隨附 HP 驅動程式光碟,您可以自行建立(請參閱位於第 25 頁的 [Linux 專用](#page-32-0) HP [Installer Kit](#page-32-0) )。
- 2. 使用 SUSE 盒裝隨附的光碟安裝作業系統。
- 3. 順利安裝作業系統後,請將作業系統重新開機。
- 4. 放入 HP 驅動程式光碟。HPIKL 安裝軟體會自動啟動。請遵循提示安裝內容。

## 還原 SLED(限預載系統)

需要 SLED 還原媒體才能還原 Linux 作業系統。若要建立還原媒體,請執行下列操作:

- 1. 按一下桌面上的 SUSE ISO 圖示,查看 /iso 資料夾。 此目錄包含所有用於預載工作站的 ISO 映 像檔。
- 2. 遵循資料夾內 Readme 檔案中的指示,將 ISO 映像檔複製到光碟片中。
- 3. 妥善保存此光碟片。若您的工作站硬碟故障,請使用 ISO 復原映像檔還原作業系統。

 $\bigwedge$  注意: 還原作業系統時並**不會**還原資料。使用您所選的方法和媒體備份資料。

## 專利圖形驅動程式

多數 HP 工作站皆配備經 HP 仔細驗證的顯示卡。如需可支援之顯示卡的清單,請參閱 H**P Linux 工作** 站硬體支援對照表,網址是:[http://www.hp.com/support/linux\\_hardware\\_matrix。](http://www.hp.com/support/linux_hardware_matrix)

 $\left|\frac{dy}{dx}\right|$ 附註: 部分顯示卡僅適用於特定工作站。在低電源工作站中消耗大量電源的顯示卡,通常會受到限 制。

Linux 專用的 HP Installer Kit 隨附 HP 及顯示卡廠商支援的專利顯示卡驅動程式,適用於工作站上預先 載入的 SLED,亦可從 HP 工作站支援網站下載,網址是[:http://www.hp.com/go/](http://www.hp.com/go/workstationsupport) [workstationsupport。](http://www.hp.com/go/workstationsupport)

這些專利驅動程式並非開放原始碼,因此不屬於 RHEL 或 SLED 市售版標準配備。若驅動程式修訂版 的版本比 HP 支援網站所列版本更新,一律由廠商直接提供支援。

# <span id="page-35-0"></span>7 更新工作站

HP 會持續不斷地提升您對工作站的整體體驗。為確保您的工作站可運用這些最新的功能,HP 建議您 定期安裝最新的 BIOS、驅動程式及軟體更新。

# 首次啟動之後更新工作站

首次啟動工作站成功之後,您應遵循以下準則,確保工作站是最新的版本。

- 確定已載入最新的 BIOS 系統。請參閱位於第 28 頁的升級 BIOS。
- 確定您的系統已安裝最新的驅動程式。請參閱位於第 29 [頁的升級裝置驅動程式。](#page-36-0)
- 請瞭解您所能夠使用的 HP 資源。
- 請考慮於下列位置訂閱驅動程式警示[:http://www.hp.com/go/subscriberschoice。](http://www.hp.com/go/subscriberschoice)

# 升級 BIOS

若要使效能達到最佳化,請先判斷工作站上的 BIOS 修訂版,然後視需要更新版本。

### 判斷現行的 BIOS 版本

判斷現行的 BIOS 版本:

- 1. 重新啟動電腦,然後在顯示公司標誌時按下 Esc 鍵。電腦會出現「啟動功能表」。
- 2. 按下 f10 進入「Computer (f10) Setup Utility(電腦 (f10) 設定公用程式)」。
- 3. 選取「檔案」>「系統資訊」。記下工作站的 BIOS 版本,並與 HP 網站上顯示的 BIOS 版本相互 比較。
- 附註: 如需電腦 (f10) 設定公用程式中的 BIOS 功能表設定以及升級 BIOS 的程序,請參閱《維 護及維修指南》,網址為:[http://www.hp.com/support/workstation\\_manuals。](http://www.hp.com/support/workstation_manuals)

## 升級 BIOS

若要尋找和下載最新可用的 BIOS,其中包含最新的功能:

- 1. 請參閱 [http://www.hp.com/go/workstationsupport。](http://www.hp.com/go/workstationsupport)
- 2. 從「工作」下的左功能表欄中選取下載驅動程式與軟體。
- 3. 遵循指示以找出工作站可用的最新 BIOS。
- 4. 網站上的 BIOS 版本若與系統上的版本相同,便無需採取任何動作。
- 5. 若網站上的 BIOS 版本比您系統所用的版本還新,請下載工作站適用的版本。遵循版本資訊中的 指示完成安裝。

# <span id="page-36-0"></span>升級裝置驅動程式

如果您安裝週邊裝置(例如印表機、顯示卡或網路配接卡),請確認已載入最新的裝置驅動程式。如 果您透過 HP 購買您的裝置,請造訪 HP 網站下載該裝置的最新驅動程式。這些驅動程式已通過測試, 可確保您裝置與 HP 工作站之間達到最佳的相容性。

如果您沒有從 HP 購買裝置,HP 建議您先造訪 HP 網站,查看您的裝置與其驅動程式是否已通過 HP 工作站相容性的測試。如果沒有可用的驅動程式,請造訪該裝置製造商的網站,下載最新的驅動程 式。

若要升級驅動程式:

- 1. 請參閱 [http://www.hp.com/go/workstationsupport。](http://www.hp.com/go/workstationsupport)
- 2. 選取左欄 Tasks (工作)中的 Download Drivers and Software (下載驅動程式及更新)。
- 3. 遵循指示找出工作站可用的最新驅動程式。

若找不到所需的驅動程式,請造訪該週邊裝置製造商的網站。

# <span id="page-37-0"></span>8 診斷和小問題疑難排解

# 電洽支援

有時候您可能需要電洽支援,才能解決遭遇的問題。電洽支援時:

- 讓工作站保持可存取的狀態。
- 備妥工作站序號、產品編號、機型名稱與型號。
- 記下任何出現的錯誤訊息。
- 記下選購配備資訊。
- 記下作業系統。
- 記下任何協力廠商硬體或軟體。
- 記下電腦正面(直立式和桌上型電腦組態)或側面(多功能電腦組態)所有閃爍之 LED 的詳細資 料。
- 記下問題發生時所使用的應用程式。

 $\stackrel{\mathbb{M}}{\rightarrow}$ 附註: 電洽服務或支援人員時,可能會請您告知電腦產品編號(例如: PS988AV。若電腦有產品編 號,通常會位於電腦的 10 或 12 碼序號旁邊。

 $\frac{\rho\omega}{\rho}$ 附註: 多數機型的序號和產品編號皆印在電腦頂端或側面板及電腦背面(直立式和桌上型電腦組 態),或是印在顯示器側面的拉卡(多功能電腦組態)。

如需全球技術支援電話號碼清單,請前往 <http://www.hp.com/support>、選取您的所在國家/地區,然後 按一下右上角的聯絡 HP。

## 尋找識別標籤

若要協助疑難排解,可在每台電腦上找到產品編號、序號以及真品編號。

- 所有工作站皆有序號(每台工作站的序號各不相同)及產品編號。聯絡支援中心時,請備妥這些 編號。
- 真品證明書 (COA) 僅適用於預先安裝 Windows 7 的系統。
- 正版 Microsoft 標籤 (GML) 僅適用於預先安裝 Windows 8 的系統。
- 服務標籤上印有組建 ID 和 FeatureByte 等字串, 更換主機板時會需要這些字串。

一般而言,您可在機座的上方、背面或底部(直立型和桌上型電腦組態)找到這些標籤(可能會與您 的電腦有所不同)。

<span id="page-38-0"></span>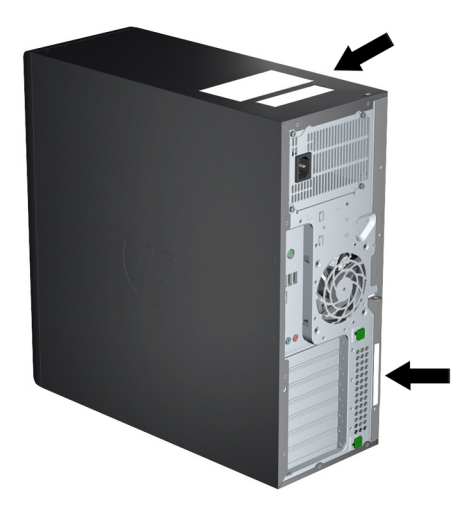

# 尋找保固資訊

若要尋找基本保固資訊,請參閱 <http://www.hp.com/support/warranty-lookuptool>。

若要尋找現有的 Care Pack,請參閱 [http://www.hp.com/go/lookuptool。](http://www.hp.com/go/lookuptool)

若要延長標準產品保固,請造訪 <http://www.hp.com/hps/carepack>。HP Care Pack 服務提供升級的服 務層級,以延長及擴展標準產品保固。

# HP 疑難排解資源和工具

本節提供線上支援的相關資訊,以及實用的疑難排解提示。

### 線上支援

線上存取與支援資源包括線上的疑難排解工具、技術知識庫、驅動程式與修補程式下載、線上社群, 以及產品變更通知服務。

您也可以使用下列網站:

- <http://www.hp.com> 有用的產品資訊
- [http://www.hp.com/support/workstation\\_manuals](http://www.hp.com/support/workstation_manuals)  最新的線上說明文件
- <http://www.hp.com/go/workstationsupport> 工作站的技術支援資訊
- [http://welcome.hp.com/country/us/en/wwcontact\\_us.html](http://welcome.hp.com/country/us/en/wwcontact_us.html)  全球資源 ( 與技術人員交談、獲得電 子郵件支援、尋找支援電話號碼,或是找出 HP 服務中心)
- [http://www.hp.com/support/workstation\\_swdrivers](http://www.hp.com/support/workstation_swdrivers)  工作站軟體和驅動程式

#### 疑難排解問題

為協助您疑難排解系統的問題,HP 提供了企業支援中心 (BSC)。BSC 是線上工具擴充選項的入口網 站。若要存取 BSC 和疑難排解工作站的問題,請完成下列作業:

- 1. 請造訪 [http://www.hp.com/go/workstationsupport。](http://www.hp.com/go/workstationsupport)
- 2. 由左側的企業支援中心功能表中,選取疑難排解問題。
- <span id="page-39-0"></span>3. 在選取產品(中央視窗)下,選取工作站(在個人電腦下)。
- 4. 在選取產品下,繼續針對工作站系列和機型及您要疑難排解的問題,使用適合的選項。

#### 即時支援及主動交談

Active Chat 可讓您透過網際網路以電子方式對 HP 提出支援通行證。當您送出支援票證時,Active Chat 會收集電腦的有關資訊,然後傳遞給正在線上支援的專家。視電腦組態而定,收集資訊可能最多 會花上 30 秒左右。您送出支援票證後會收到確認訊息,其中包含您的個案 ID、您所在位置的支援時段 以及預估回覆時間。

如需關於「HP 即時支援」與「主動交談」的詳細資訊及用法,請前往 [http://instantsupport.hp.com/。](http://instantsupport.hp.com/)

■ <sup>『</sup> 附註: 此功能不適用於 Linux。

#### 客戶建議事項、客戶與安全性佈告欄及客戶注意事項

若要尋找客戶建議事項、佈告欄和注意事項:

- 1. 請造訪 [http://www.hp.com/go/workstationsupport。](http://www.hp.com/go/workstationsupport)
- 2. 選取想要的產品。
- 3. 在 <您所選產品> 的「資源」之下,選取「查看更多資訊…」。
- 4. 在自助說明:下 於中央視窗中,選擇捲動清單中想要的動作和適當的資訊,以檢視索引。

#### 產品變更通知

產品變更通知 (PCN) 是主動式產品變更通知,用於在製造流程變更日起 30-60 天內通知相關變更。 PCN 可讓客戶預先掌握產品變更消息,例如 BIOS 版本更新。最新的 PCN 位於: [http://www.hp.com/go/workstationsupport。](http://www.hp.com/go/workstationsupport)選取您的產品,然後按一下**「HP 工作站資源」**下的**「查看** 更多資訊」。

### 有用的提示

如果使用工作站、顯示器或軟體時遇到任何問題,在採取下一個動作之前,請參閱下列一般建議以協 助您找出問題並解決問題。

#### 啟動時

- 確認工作站與顯示器的電源線是否已插到有電的電源插座上。
- 在開啟工作站電源之前,請先取出所有光碟片和 USB 隨身碟。
- 確認工作站電源是否已開啟,且綠色電源指示燈已亮起。
- 如果已在工作站上安裝非原廠安裝之作業系統,請造訪下列網站,以確定您的系統支援該作業系 統: http://www.hp.com/go/quickspecs。
- 確認顯示器電源已開啟,且綠色顯示器指示燈已亮起。
- 如果顯示器很暗,請調高顯示器的亮度和對比控制。
- 若工作站有多個視訊來源且僅有單一顯示器,顯示器必須連接到選擇做為主要 VGA 配接卡的來 源。在開機期間,其他顯示器連線會遭到停用; 若將顯示器連接到其中一個連接埠,該程式在開 機自我測試 (POST) 之後將無法運作。您可以在電腦 (f10) 設定公用程式中選取預設的 VGA 來 源。

### <span id="page-40-0"></span>操作時

- 注意工作站上閃爍的 LED。 閃爍的指示燈各有代表的錯誤碼,可協助您診斷問題。 如需判讀診 斷指示燈與音效代碼的相關資訊,請參閱工作站隨附之**《維護與服務指南》**中的**「診斷指示燈與** 音效(嗶聲)代碼」一節。
- 按住任意鍵。如果系統發出嗶聲,表示鍵盤運作正常。
- 檢查所有纜線是否鬆脫,或纜線是否未正確連接。
- 按下鍵盤上的任何按鍵或電源按鈕,喚醒工作站。 如果系統仍處於暫停模式,請持續按住雷源按 鈕至少 4 秒,關閉系統電源,然後再按一次電源按鈕,重新啟動系統。 如果無法關閉系統電源, 請拔下電源線,等候數秒鐘,然後重新插上電源線。 若系統沒有重新啟動,請按下電源按鈕以啟 動工作站。
- 安裝非隨插即用擴充卡或其他選購配件後,請重新設定工作站。如需指示,請參閱本文件的**「硬** 體安裝問題」一節。
- 請確定已安裝所有必要的裝置驅動程式。例如,如果已連接印表機,則必須安裝印表機驅動程 式。
- 如果您是在網路環境中作業,請使用不同的纜線,將另一台工作站連接到網路連線。網路接頭或 纜線可能有問題。
- 如果最近曾加入新硬體,請移除該硬體,再確認工作站是否能正常運作。
- 如果最近曾安裝新軟體,請解除安裝該軟體,再確認工作站是否能正常運作。
- 若直立式電腦、桌上型電腦或多功能電腦所連接的顯示器螢幕一片空白:
	- 請將顯示器電源線插入電腦上另一個可用的視訊連接埠。或者,使用您確信沒問題的監視器 來替換監視器。
	- 檢查電腦**及顯示器**的電源線是否皆已插入至可正常運作的電源插座。
	- 確認顯示器電源是否已開啟,且綠色的顯示器指示燈已亮起。
	- 如果顯示器螢幕太暗,請調高顯示器的亮度和對比控制。
- 若多功能電腦的內建顯示器螢幕一片空白,請開啟電腦電源,並且確定顯示卡是否已裝妥。
- 升級 BIOS。支援新功能或可修復您系統問題的新版 BIOS 可能已經發佈。
- 如需更詳細的資訊,請參閱下列 [http://www.hp.com/support/workstation\\_manuals](http://www.hp.com/support/workstation_manuals) 網址上**《維護** 與服務指南》 中的疑難排解章節。

#### 客戶自行修繕

加入「客戶自行修復」計劃後,您可以訂購並自行安裝替換零件,不需等候 HP 技術人員前往現場提供 技術協助。 部分組件可能需要由客戶自行修復。 如需此計劃的相關資訊,請參閱 <http://www.hp.com/go/selfrepair>。

 $\left|\frac{m}{N}\right|$ 附註: 部分組件不可由客戶自行修繕,必須送回 HP 進行維修。嘗試拆卸或修繕這些組件之前,請先 致電 HP 支援中心,瞭解進一步指示。

#### 其他疑難排解選項

下列其他疑難排解技巧和工具皆列於**《維修與服務指南》**中,網址是 [http://www.hp.com/support/](http://www.hp.com/support/workstation_manuals) [workstation\\_manuals](http://www.hp.com/support/workstation_manuals):

- POST 錯誤代碼
- 診斷 LED 和音效(嗶聲)代碼
- 疑難排解案例與解決方法
- HP PC 硬體診斷 UEFI

# <span id="page-42-0"></span>9 日常保養

# 一般清潔安全注意事項

- 切勿使用溶劑或可燃溶劑清潔電腦。
- 切勿將任何組件浸泡在清水或清潔液中; 請以乾淨的布沾取液體,然後使用這塊布擦拭組件。
- 清潔鍵盤、滑鼠或通風孔之前,請先拔下電腦電源線。
- 清潔鍵盤前務必先將鍵盤從電腦拆下。
- 使用壓縮空氣噴劑時,請戴上配有側邊護罩的安全護目鏡,以防灰塵和碎屑進入您的眼睛。

## 清潔產品

使用下列產品安全地清潔您的電腦:

- 最大濃度 0.3% 的二甲基苯甲基氯化銨,通常是採用各種品牌名稱的拋棄式消毒紙巾的形式。
- 不含酒精的玻璃清潔液
- 中性肥皂水
- 乾燥的超細纖維擦拭布或軟布(無油防靜電布)
- 防靜電擦拭布
- $\bigwedge$  注意: 請避免使用可能會使您的電腦永久損毀的強烈清潔溶劑。如果您不確定是否可以將某個 清潔產品放心用於您的電腦,請檢查產品內容以確定不包含酒精、丙酮、氯化銨、二氯甲烷以及 碳氫化合物等成分。
- 纖維材料(例如紙巾)可能會刮傷電腦。經過一段時間後,灰塵和清潔劑會逐漸堆積在這些刮痕 中。

## 清潔機箱

- 清潔電腦前,請詳閱並遵循**《維修與服務指南》**中的安全注意事項。
- 若要去除輕微的污漬或髒污,請以乾淨無棉絮的布或棉棒沾取清水進行擦拭。
- 對於頑強的污漬,請使用柔軟的超細纖維擦拭布或軟巾沾以水稀釋的軟性碗盤清潔劑液。將布塊 或棉棒以清水浸濕,再用於擦拭機箱,徹底洗淨洗碗精和污漬。
- 清潔完畢後,請務必以乾淨、無棉絮的布塊擦拭電腦。
- 請偶爾清潔電腦的通風孔。絨布和其他異物可能會堵塞通風孔,導致氣流受阻。

## 清潔鍵盤

- 若鍵盤上有切換開關,請將鍵盤關閉。
- 清潔電腦前,請詳閱並遵循**《維修與服務指南》**中的安全注意事項。
- 按鍵下方或之間若有肉眼可見的碎屑,可使用吸塵器或透過搖晃的方式清除。
- <span id="page-43-0"></span>可以使用罐裝壓縮空氣清潔按鍵下方的碎屑。使用壓縮空氣時請特別小心,若按鍵面積較大,氣 壓過高可能會一併清除按鍵下方的潤滑劑。
- 若需拆除按鍵,請使用特殊設計的按鍵移除工具,避免破壞按鍵。您可在許多電器用品店購得此 工具。
- 注意: 切勿拆除鍵盤上面積較大的按鍵(例如空白鍵)。若拆除或安裝這些按鍵的方法錯誤, 可能會導致鍵盤失去作用。
- 使用棉花棒沾本指南的位於第 35 [頁的清潔產品中](#page-42-0)提到的其中一種產品,清潔按鍵下方。請注意, 切勿拭除讓按鍵保持正常運作所需的潤滑劑。待零件風乾後再重新組裝。
- 若難以清潔到的區域中有任何棉絮或髒污,請使用鑷子去除。

## 清潔顯示器

- 清潔電腦前,請詳閱並遵循**《維修與服務指南》**中的安全注意事項。
- 使用柔軟的無棉絮布料沾水或不含酒精的玻璃清潔液,輕輕地擦拭顯示器。

注意: 請勿直接對螢幕噴灑任何噴劑,否則液體可能會滲入機殼並損壞組件。

切勿使用溶劑或可燃性液體擦拭顯示器,否則可能會損壞顯示器或機殼。

## 清潔滑鼠

- 1. 清潔電腦前,請詳閱並遵循《維修與服務指南》中的安全注意事項。
- 2. 若滑鼠上有切換開關,請將滑鼠關閉。
- 3. 使用柔軟的超細纖維擦拭布或軟布沾不含酒精的玻璃清潔液或中性肥皂水,擦拭滑鼠的機體。
- 4. 若滑鼠為:
	- 雷射滑鼠或 LED 滑鼠: 請以棉棒沾取清潔液,輕輕刷除雷射裝置或 LED 周圍的任何灰塵, 然後再以乾棉棒擦拭一遍。 請勿直接以棉棒擦拭雷射裝置或 LED。
	- 滾輪: 使用罐裝氣體噴灑滾輪和點選按鍵之間的縫隙。請勿長時間直接噴灑特定區塊,否則 可能會形成凝結物。
	- 滾輪球: 拆下並清潔滾輪球、清除滾輪球槽中的所有碎屑、以乾布擦拭滾輪球槽,然後重新 組裝滾輪。